### **SONY**

Felsöknings- och återställningsguide Vianmääritys- ja palautusopas Guide til fejlfinding og genopretning

# VAIO

### *Contents*

### SE

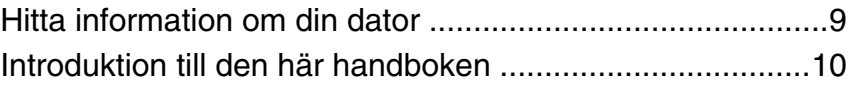

### Felsökning

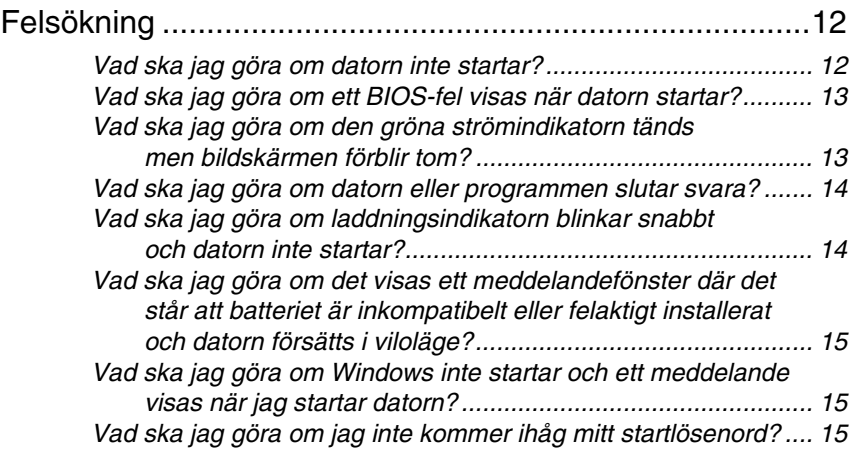

### Återställa VAIO-systemet

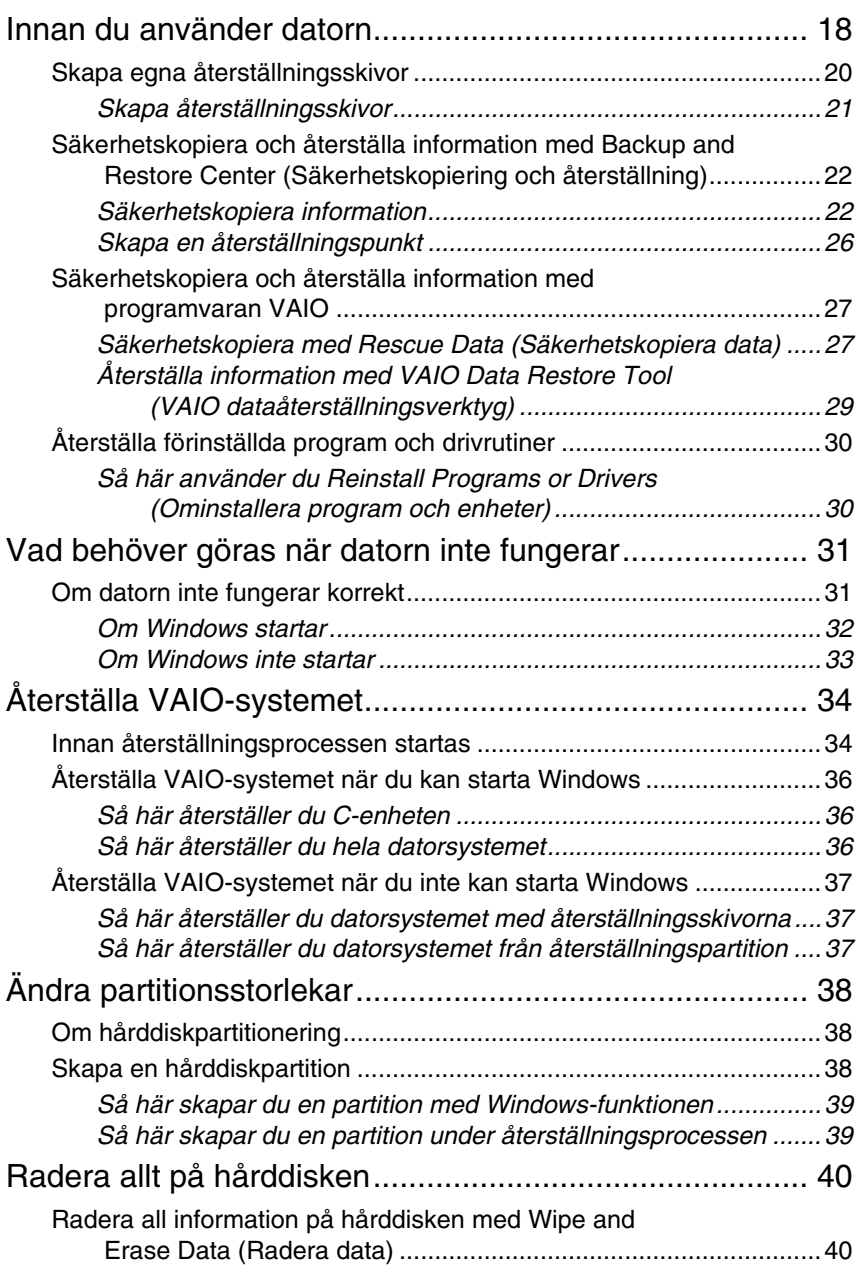

### *Contents*

### $F$ [Tietokoneeseen liittyvät tiedot ...........................................41](#page-40-0) [Oppaan johdanto ...............................................................42](#page-41-0)

### Vianmääritys

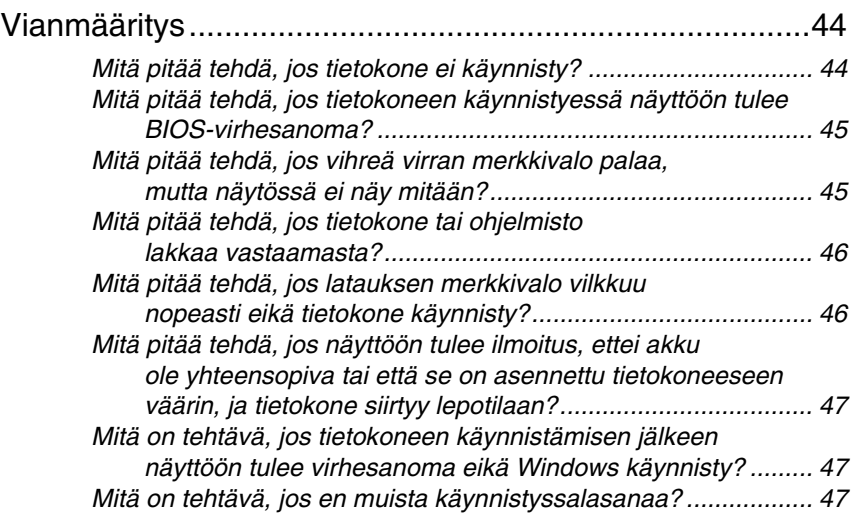

### VAIO-järjestelmän palauttaminen

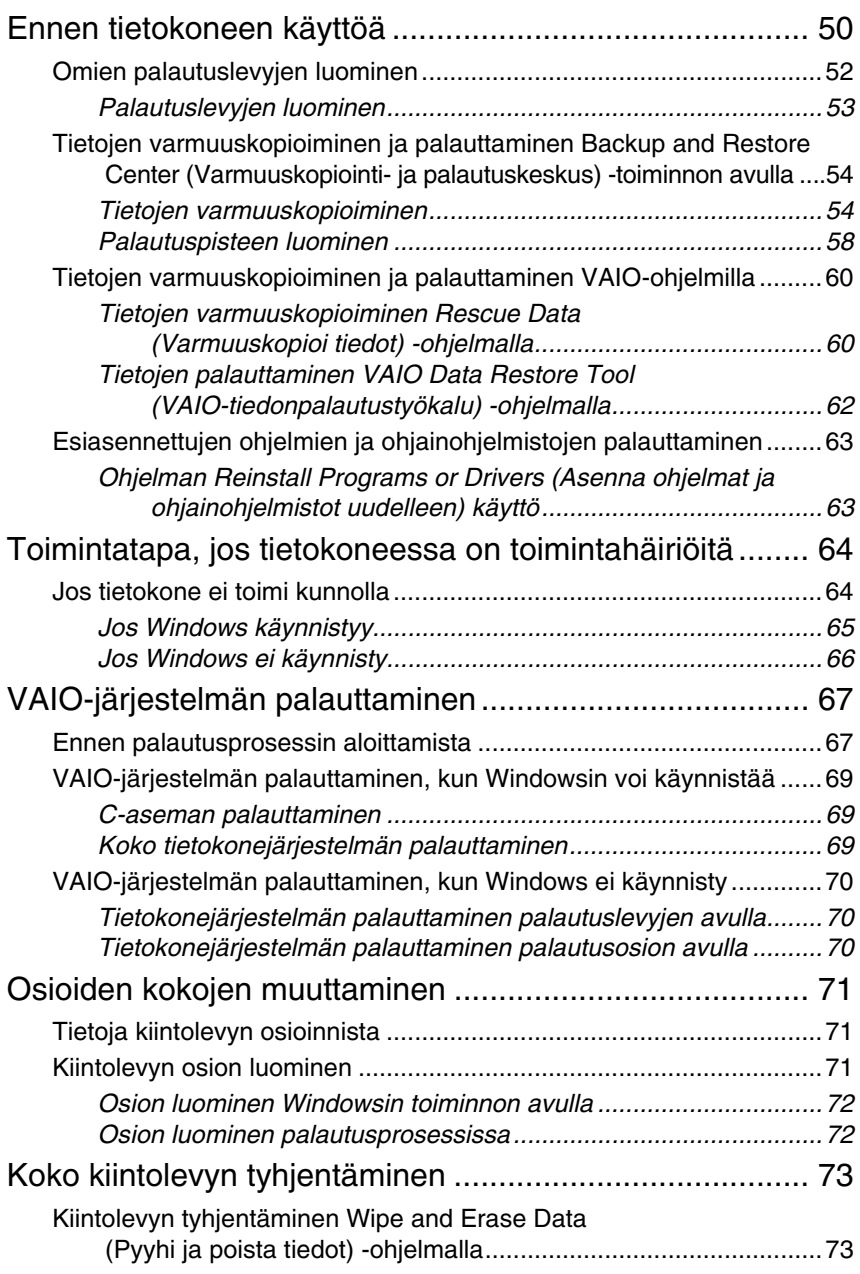

### *Contents*

### **DK**

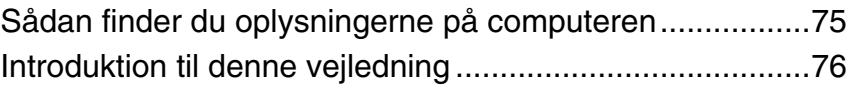

## Fejlfinding

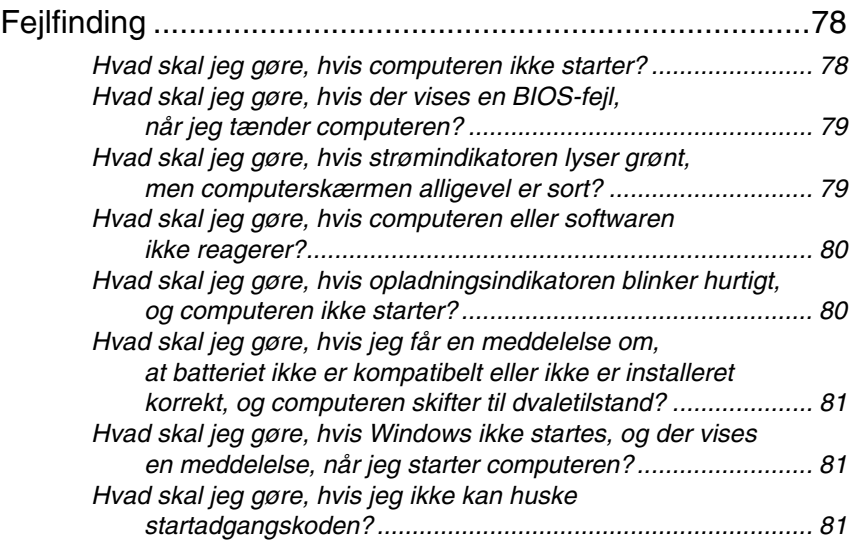

### Genoprettelse af VAIO-systemet

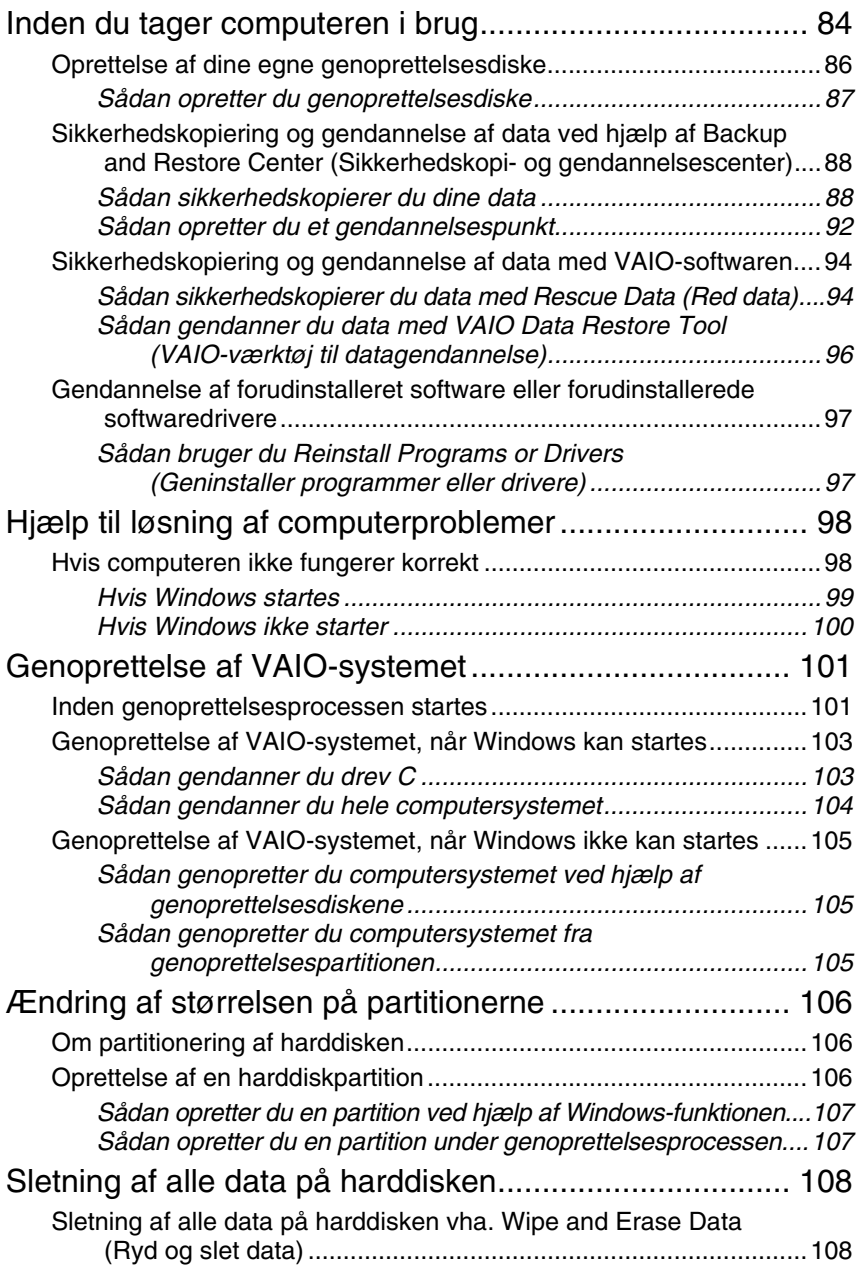

### *Viktigt*

Skapa återställningsskivor direkt när datorn är klar för användning<br>eftersom det inte medföljer några återställningsskivor med datorn eftersom det inte medföljer några återställningsskivor med datorn. Instruktioner om hur du skapar återställningsskivor finns i ["Skapa egna](#page-19-1)  [återställningsskivor" på sidan 20.](#page-19-1)

### <span id="page-8-0"></span>*Hitta information om din dator*

Följande dokument medföljer din Sony VAIO®-dator.

#### *Tryckt dokumentation*

❑ **Snabbstartguide**

Beskriver processen från uppackning till start av din VAIO.

❑ **Felsöknings- och återställningsguide** (den här boken) Innehåller lösningar på problem som du inte stöter på under normal användning av datorn, en beskrivning av hur du säkerhetskopierar information och återställer datorsystemet samt supportinformation.

#### ❑ **Föreskrifter, garanti, licensavtal och support** Innehåller Sonys garantivillkor och säkerhetsföreskrifter,

modemföreskrifter, föreskrifter för trådlöst LAN, föreskrifter för trådlöst WAN, föreskrifter för Bluetooth, programvarulicensavtal för slutanvändare samt information om Sonys supporttjänster.

#### *Dokumentation på skärmen*

#### ❑ **Bruksanvisning**

Beskriver datorns funktioner. Den innehåller också information om programmen som medföljer datorn, liksom information om hur du löser vanliga problem. **Bruksanvisningen** medföljer i PDF-format för att den ska vara enkel att läsa och skriva ut.

Så här visar du bruksanvisningen på skärmen:

- **1** Dubbelklicka på ikonen **VAIO User Guide** på skrivbordet.
- **2** Öppna mappen för ditt språk.
- **3** Välj den handbok som du vill läsa.

#### ❑ **Teknisk information**

Den tekniska informationen online beskriver VAIO-datorns program- och maskinvarukonfiguration.

Så här visar du den tekniska informationen online:

- **1** Anslut till Internet.
- **2** Gå till webbsidan för Sonys onlinesupport på http://www.vaio-link.com.

### <span id="page-9-0"></span>*Introduktion till den här handboken*

#### **Den här handboken täcker följande viktiga områden:**

#### ❑ **Felsökning**

I det här avsnittet finns lösningar på problem som du inte stöter på under normal användning av datorn. [Se "Felsökning" på sidan](#page-11-2) 12. För problem som inte beskrivs i det här avsnittet, se avsnittet Felsökning i **Bruksanvisning** på skärmen.

Fler avsnitt om felsökning finns på webbsidan för Sonys onlinesupport på http://www.vaio-link.com.

Läs alltid de här avsnitten innan du kontaktar VAIO-Link eller den lokala Sony-försäljaren direkt.

Du kan också söka mer information genom att använda **Windows Hjälp och support**. **Windows Hjälp och support** är en omfattande resurs med praktiska råd, självstudiekurser och demonstrationer som du utnyttjar när du vill lära dig använda datorn. Med hjälp av sökfunktionen, indexet och innehållsförteckningen kan du visa alla hjälpresurser i Windows, bland annat de som finns på Internet.

Klicka på Start **<sup>2</sup>** och **Hjälp och support** för att komma till **Windows Hjälp och support**, du kan också öppna **Windows Hjälp och support** genom att trycka ned och hålla nere Microsoft Windows-tangenten och trycka på **F1**-tangenten.

#### ❑ **Återställa VAIO-systemet**

En viktig del när det gäller datoranvändning är att veta hur du återställer systemet och programmen. Det här avsnittet innehåller allt du behöver veta om systemåterställning. Det är mycket viktigt att du läser det här avsnittet innan du använder datorn, och alltid innan du försöker göra en återställning. Se ["Innan du använder datorn" på sidan](#page-17-1) 18.

# Felsökning

# <span id="page-11-2"></span><span id="page-11-0"></span>*Felsökning*

### <span id="page-11-1"></span>*Vad ska jag göra om datorn inte startar?*

- ❑ Se till att din dator är säkert ansluten till en strömkälla, påslagen och att strömindikatorn är tänd.
- ❑ Kontrollera att batteriet (om sådant finns) är rätt isatt och laddat.
- ❑ Kontrollera att diskettenheten (om sådan finns) är tom.
- ❑ Om datorn är ansluten till en kabeldosa med flera uttag eller en enhet för avbrottsfri strömkälla (UPS), kontrollerar du att dessa är anslutna till en strömkälla och påslagna.
- ❑ Om du använder en extern bildskärm, kontrollera att den är ansluten till en strömkälla och påslagen. Kontrollera att kontrollerna för ljusstyrka och kontrast är rätt inställda. Läs bildskärmens bruksanvisning om du vill ha mer information.
- ❑ Dra ut strömkabeln eller nätadaptern och ta bort batteriet (om sådant finns). Vänta 3–5 minuter. Sätt i batteriet igen (om sådant finns), anslut strömkabeln eller nätadaptern och tryck sedan på strömbrytaren för att slå på datorn.
- ❑ Kondens kan få datorn att sluta fungera. Om detta inträffar, använd inte datorn på minst en timme.
- ❑ Ta bort alla extra minnesmoduler som du har installerat efter köpet.
- ❑ Kontrollera att endast den medföljande Sony-strömkabeln eller -nätadaptern används. Av säkerhetsskäl ska du bara använda de äkta laddningsbara batterier (om sådant finns) och strömkablar eller nätadaptrar från Sony, som levereras med VAIO-datorn.

#### <span id="page-12-0"></span>*Vad ska jag göra om ett BIOS-fel visas när datorn startar?*

Detta avsnitt med frågor och svar gäller endast modeller i VGX-TP-serien.

Om meddelandet "Press <F1> to resume, <F2> to setup" visas längst ned på skärmen gör du så här:

- **1** Tryck på **F2**-tangenten. BIOS-inställningsskärmen visas. Om den inte gör det startar du om datorn och trycker på **F2** upprepade gånger när VAIO-logotypen visas.
- **2** Ställ in datum (månad/dag/år). Tryck på **Enter**.
- **3** Tryck på tangenten  $\blacklozenge$  för att välja **System Time**, och ställ sedan in tiden (timme: minut: sekund). Tryck på **Enter**.
- **4** Tryck på → -tangenten för att välja fliken **Exit**, och tryck sedan på **F9**. Tryck på **Enter** när du uppmanas att bekräfta.
- **5** Välj **Exit Setup** och tryck på **Enter**. Tryck på **Enter** när du uppmanas att bekräfta. Datorn startas nu om.

Om detta händer ofta kontaktar du VAIO-Link.

#### <span id="page-12-1"></span>*Vad ska jag göra om den gröna strömindikatorn tänds men bildskärmen förblir tom?*

- ❑ Tryck på **Alt+F4** flera gånger för att stänga programfönstret. Det kan ha uppstått ett programfel.
- ❑ Tryck på **Ctrl+Alt+Delete** och tryck på pilen bredvid knappen **Stäng av** och **Starta om**.
- ❑ Tryck och håll ned strömbrytaren i mer än fyra sekunder för att stänga av datorn. Dra ur strömkabeln eller nätadaptern och lämna datorn så i ungefär fem minuter. Anslut sedan strömkabeln eller nätadaptern och starta datorn igen.

När du stänger av datorn med strömbrytaren eller med **Ctrl+Alt+Delete** kan du förlora information som du inte har sparat.

#### <span id="page-13-0"></span>*Vad ska jag göra om datorn eller programmen slutar svara?*

- ❑ Om datorn slutar svara medan ett program körs trycker du på **Alt**+**F4** för att stänga programfönstret.
- □ Om tangenterna Alt+F4 inte fungerar klickar du på Start, pilen **be** bredvid **Lås**-knappen och **Stäng av** för att stänga datorn.
- ❑ Om datorn inte stängs av trycker du på **Ctrl**+**Alt**+**Delete** och klickar på

pilen bredvid knappen **Stäng av** och sedan på **Stäng av**. Om fönstret **Windows-säkerhet** visas klickar du på **Stäng av**.

Om du stänger av datorn med tangenterna **Ctrl**+**Alt**+**Delete** eller strömbrytaren kan du förlora information som du inte har sparat.

- ❑ Om datorn ändå inte stängs av, håller du strömbrytaren intryckt tills datorn stängs av.
- ❑ Dra ut strömkabeln eller nätadaptern och ta bort batteriet (om sådant finns).
- ❑ Försök installera om programmet.
- ❑ Kontakta programmets utgivare eller leverantör för teknisk support.

#### <span id="page-13-1"></span>*Vad ska jag göra om laddningsindikatorn blinkar snabbt och datorn inte startar?*

- ❑ Detta kan bero på att batteriet inte är rätt installerat. Du löser problemet genom att stänga av datorn och ta bort batteriet. Sätt sedan tillbaka batteriet i datorn igen. Mer information finns i **Bruksanvisning** på skärmen.
- ❑ Om problemet kvarstår efter dessa åtgärder betyder det att det installerade batteriet inte är kompatibelt. Ta bort batteriet och kontakta VAIO-Link.

#### <span id="page-14-0"></span>*Vad ska jag göra om det visas ett meddelandefönster där det står att batteriet är inkompatibelt eller felaktigt installerat och datorn försätts i viloläge?*

- ❑ Detta kan bero på att batteriet inte är rätt installerat. Du löser problemet genom att stänga av datorn och ta bort batteriet. Sätt sedan tillbaka batteriet i datorn igen. Mer information finns i **Bruksanvisning** på skärmen.
- ❑ Om problemet kvarstår efter dessa åtgärder betyder det att det installerade batteriet inte är kompatibelt. Ta bort batteriet och kontakta VAIO-Link.

#### <span id="page-14-1"></span>*Vad ska jag göra om Windows inte startar och ett meddelande visas när jag startar datorn?*

Om du anger fel lösenord tre gånger i rad igen, visas meddelandet **Enter Onetime Password** och Windows startar inte. Tryck och håll ned strömbrytaren i mer än fyra sekunder och kontrollera att strömindikatorn släcks. Vänta i 10–15 sekunder och starta sedan om datorn samt ange rätt lösenord. Kontrollera att indikatorerna Num lock och Caps lock är släckta när du skriver in lösenordet. Om någon av indikatorerna lyser trycker du på **Num Lk** (eller **Num Lock**) eller på **Caps Lock** för att stänga av den innan du skriver lösenordet.

#### <span id="page-14-2"></span>*Vad ska jag göra om jag inte kommer ihåg mitt startlösenord?*

Om du har glömt startlösenordet kontaktar du VAIO-Link för att återställa det. Du måste betala en återställningsavgift.

# Återställa VAIO-systemet

# <span id="page-17-1"></span><span id="page-17-0"></span>*Innan du använder datorn*

I det här avsnittet beskrivs hur du kan lösa problem, säkerhetskopiera och återställa ditt Sony VAIO®-datorsystem med följande VAIO-programvara och Windows-funktioner, om det skulle bli fel på datorn.

- ❑ **VAIO Recovery Center** (VAIO återställningscenter) Innehåller följande VAIO-program, verktyg och Windows-funktioner:
	- ❑ **Rescue Data** (Säkerhetskopiera data) Används för att göra en säkerhetskopia av informationen på hårddisken.
	- ❑ **Wipe and Erase Data** (Radera data) Används för att radera all information på hårddisken.
	- ❑ **VAIO Hardware Diagnostics** (VAIO maskinvarudiagnostik) Används för att kontrollera datorns maskinvara (t.ex. processor, minnesmodul, hårddisk).
	- ❑ **Reinstall Programs or Drivers** (Ominstallera program och enheter) Används för att återställa förinstallerade program och drivrutiner till ursprungliga fabriksinställningar.
	- ❑ **Restore C: Drive** (Återställ C-enheten) Används för att återställa C-enheten på din dator till ursprunglig fabriksinställning.
	- ❑ **Restore Complete System** (Fullständig systemåterställning) Används för att återställa hela datorsystemet till ursprunglig fabriksinställning.
	- ❑ **Create Recovery Discs** (Återställningsskivor) Används för att skapa egna återställningsskivor för återställning av datorsystemet.
	- ❑ **Backup and Restore Center** (Säkerhetskopiering och återställning) Med Windows säkerhetskopieringsfunktion kan du använda alla funktioner relaterade till säkerhetskopiering.

#### <span id="page-17-2"></span>*Så här startar du VAIO Recovery Center (VAIO återställningscenter) när Windows startas*

- **1** Klicka på **Start**, **Alla program**, **VAIO Recovery Center** (VAIO återställningscenter) och **VAIO Recovery Center** (VAIO återställningscenter).
- **2** Klicka på **Fortsätt** i fönstret **Kontroll av användarkonto**. Om du är inloggad på datorn som standardanvändare anger du istället administratörsnamn och lösenord och klickar på **Fortsätt**.
- ❑ **VAIO Data Restore Tool** (VAIO dataåterställningsverktyg) Används för att återställa säkerhetskopior som du har gjort med programmet **Rescue Data** (Säkerhetskopiera data).

#### *Viktig information*

Du måste förbereda följande i förväg om datorn skulle få datavirus, sluta fungera eller om du skulle radera något av misstag:

#### **1 Återställningsskivor**

Skapa återställningsskivor direkt när datorn är klar för användning eftersom det inte medföljer några återställningsskivor med datorn. Instruktioner om hur du skapar återställningsskivor finns i ["Skapa egna](#page-19-0)  [återställningsskivor" på sidan](#page-19-0) 20.

#### **2 Säkerhetskopia av information**

All information som har sparats på hårddisken kommer att tas bort när du återställer datorsystemet. Se till att du gör en säkerhetskopia av din information innan du återställer datorsystemet. Instruktioner om hur du gör en säkerhetskopia finns i ["Säkerhetskopiera och återställa information](#page-21-0)  [med Backup and Restore Center \(Säkerhetskopiering och återställning\)"](#page-21-0)  [på sidan](#page-21-0) 22.

### <span id="page-19-1"></span><span id="page-19-0"></span>*Skapa egna återställningsskivor*

Med hjälp av återställningsskivor kan du återställa datorsystemet till sitt ursprungliga skick. Du kan skapa återställningsskivor med **VAIO Recovery Center** (VAIO återställningscenter). Återställ datorsystemet i följande fall:

- ❑ Datorn har smittats av ett datavirus.
- ❑ Datorn har blivit instabil.
- ❑ Datorsystemet har problem som inte kan lösas med felsökning.
- ❑ Du har formaterat om C-enheten på datorn av misstag.

Beroende på i vilket skick datorn är kan du behöva använda återställningsskivorna för att återställa datorsystemet.

På grund av ändringar i återställningspartitionen går det i följande fall inte alltid att återställa datorsystemet från den.

- ❑ Du har använt programvara för att ändra återställningspartitionen.
- ❑ Du har installerat ett annat operativsystem än det som var förinstallerat på datorn.
- ❑ Du har formaterat hårddisken utan att använda **VAIO Recovery Center** (VAIO återställningsfunktion).

I ovanstående fall måste du återställa datorsystemet med återställningsskivorna. Om du inte redan har skapat dem måste du köpa dem eller låta reparera datorn.

#### <span id="page-20-0"></span>*Skapa återställningsskivor*

När datorn är klar att använda gör du så här för att skapa återställningsskivor.

**1** Kontrollera att du har tomma skivor innan du börjar.

 $\mathbb{Z}_n$ Du kan få reda på vilket antal skivor som behövs och vilken typ av media du kan använda när du vill skapa återställningsskivor i fönstret **Choose your media** (Välj medium).

Vi rekommenderar att du hämtar och installerar de senaste uppdateringarna på din dator med hjälp av **VAIO Update** innan du skapar en återställningsskiva. Datorn måste vara ansluten till Internet för att det ska gå att hämta och installera uppdateringarna. Information om hur du ansluter din dator till Internet finns i **Bruksanvisning** på skärmen.

Observera att du inte kan använda Blu-ray Disc™, DVD-RAM, CD-R eller CD-RW-skivor som återställningsskivor. Om du vill veta vilken typ av media den optiska enheten stödjer kan du titta i **Bruksanvisning** på skärmen.

- **2** Starta **VAIO Recovery Center** (VAIO återställningscenter) (se [sida](#page-17-2) 18).
- **3** Klicka på **Create Recovery Discs** (Återställningsskivor) och **Starta**.
- **4** Följ noggrant instruktionerna på skärmen och klicka sedan på **Nästa**.
- **5** Välj den skiva som du vill använda.

#### $\n *A*$

Om du markerar kryssrutan längst ned i fönstret verifieras att återställningsskivan skapats på ett korrekt sätt innan proceduren avslutas. Vi rekommenderar dig att göra detta trots att det tar längre tid.

**6** Följ instruktionerna på skärmen.

Det kan ta lite tid att visa aktuell status för proceduren.

Om det inte finns tillräckligt med ledigt utrymme på hårddisken kan du skapa återställningsskivor.

Tryck inte på enhetens utmatningsknapp medan du skapar en återställningsskiva, eftersom processen då kan misslyckas.

### <span id="page-21-0"></span>*Säkerhetskopiera och återställa information med Backup and Restore Center (Säkerhetskopiering och återställning)*

Det går att göra säkerhetskopior, återställa information och skapa en återställningspunkt med hjälp av **Backup and Restore Center** (Säkerhetskopiering och återställning).

### <span id="page-21-1"></span>*Säkerhetskopiera information*

Det är oerhört viktigt att säkerhetskopiera information. Om du inte gör en säkerhetskopia kommer du att förlora information som är lagrad på hårddisken, t.ex. dokument och bilder, på grund av oförutsedda händelser eller datavirus. Vi rekommenderar att du säkerhetskopierar dagligen.

Det finns tre alternativ när du vill säkerhetskopiera information.

- ❑ Använd guiden **Back Up Files** (Säkerhetskopiera filer). Det går att göra en säkerhetskopia till en CD, DVD eller borttagbart media som en extern hårddisk. Instruktioner om hur du använder guiden finns i ["Så här säkerhetskopierar du dina filer med guiden Back Up Files](#page-22-0)  [\(Säkerhetskopiera filer\)" på sidan](#page-22-0) 23.
- ❑ Använda funktionen **Windows Complete PC Backup and Restore** (Windows Complete PC-säkerhetskopia och återställningsavbildning) (endast tillgänglig på modeller med **Windows Vista Ultimate** eller **Windows Vista Business**).

Det går att göra en säkerhetskopia av allt på datorn, även program, systeminställningar och filer. Med säkerhetskopian kan du återställa datorsystemet till det tillstånd det var i när säkerhetskopian gjordes. Instruktioner om hur du använder funktionen finns i ["Så här](#page-23-0)  [säkerhetskopierar du dina filer med funktionen Windows Complete PC](#page-23-0)  Backup and Restore (Windows Complete PC-säkerhetskopia och [återställningsavbildning\)" på sidan](#page-23-0) 24.

❑ Skapa en återställningspunkt.

Datorn kan bli instabil eller långsam när ny programvara har installerats eller när inställningarna för Windows har ändrats. Då kan du använda en återställningspunkt för att återställa datorsystemet till ett tidigare skick. Instruktioner om hur du skapar en återställningspunkt finns i ["Skapa en](#page-25-0)  [återställningspunkt" på sidan](#page-25-0) 26.

 $\mathbb{Z}_{n}$ 

Om det inte finns en optisk enhet installerad på datorn behöver du en extern hårddisk eller optisk enhet när du vill göra säkerhetskopia av information eller behöver skapa en ny partition genom att ändra storleken på C-enheten. Instruktioner om hur du skapar en hårddiskpartition finns i ["Skapa en hårddiskpartition" på sidan](#page-37-2) 38.

Se till att du skapar återställningsskivor omedelbart när datorn är klar att användas igen. Om du inte kan göra en säkerhetskopia på grund av att datorn inte fungerar kan du använda återställningsskivorna för att göra säkerhetskopian. Instruktioner om hur du skapar återställningsskivor finns i ["Skapa återställningsskivor" på sidan 21.](#page-20-0)

På modeller med analog tv-tuner kan mappen **Recorded TV**, där videoinnehåll som spelats in med **Windows Media Center** ligger sparat, inte alltid säkerhetskopieras med hjälp av **Backup and Restore Center** (Säkerhetskopiering och återställning). Säkerhetskopiera mappen **Recorded TV** för sig.

Om du har ändrat målenheten kan du säkerhetskopiera mappen **Recorded TV** direkt under den målenhet du har markerat.

På webbsidan med teknisk information kan du se om din modell är utrustad med analog tv-tuner.

#### $\mathbb{Z}_1$

Det går också att göra säkerhetskopia av information med programvaran **Rescue Data** (Säkerhetskopiera data). Instruktioner om hur du gör en säkerhetskopia finns i ["Säkerhetskopiera med Rescue Data \(Säkerhetskopiera data\)" på sidan](#page-26-1) 27.

#### <span id="page-22-0"></span>*Så här säkerhetskopierar du dina filer med guiden Back Up Files (Säkerhetskopiera filer)*

- **1** Starta **VAIO Recovery Center** (VAIO återställningscenter) (se [sida](#page-17-2) 18).
- **2** Välj **Windows Backup and Restore** (Windows-säkerhetskopia och återställning) och klicka på **Starta**.
- **3** Klicka på **Back up files** (Säkerhetskopiera filer).
- **4** Klicka på **Fortsätt** i fönstret **Kontroll av användarkonto**. Om du är inloggad på datorn som standardanvändare anger du i stället administratörsnamn och lösenord och klickar på **Fortsätt**.
- **5** Följ instruktionerna på skärmen.

#### *Så här återställer du information från säkerhetskopian som gjordes med guiden Back Up Files (Säkerhetskopiera filer)*

- **1** Starta **VAIO Recovery Center** (VAIO återställningscenter) (se [sida](#page-17-2) 18).
- **2** Välj **Windows Backup and Restore** (Windows-säkerhetskopia och återställning) och klicka på **Starta**.
- **3** Klicka på **Restore files** (Återställ filer).
- **4** Följ instruktionerna på skärmen.

På modeller med en analog tv-tuner återställer du säkerhetskopieringsinformation för mappen **Recorded TV**, där videoinnehåll som spelats in med **Windows Media Center** sparats manuellt i **C:\Users\Public**. På webbsidan med teknisk information kan du se om din modell är utrustad med analog tv-tuner.

<span id="page-23-0"></span>*Så här säkerhetskopierar du dina filer med funktionen Windows Complete PC Backup and Restore (Windows Complete PC-säkerhetskopia och återställningsavbildning)*

- **1** Starta **VAIO Recovery Center** (VAIO återställningscenter) (se [sida](#page-17-2) 18).
- **2** Välj **Windows Backup and Restore** (Windows-säkerhetskopia och återställning) och klicka på **Starta**.
- **3** Klicka på **Back up computer** (Säkerhetskopiera dator).
- **4** Klicka på **Fortsätt** i fönstret **Kontroll av användarkonto**. Om du är inloggad på datorn som standardanvändare anger du i stället administratörsnamn och lösenord och klickar på **Fortsätt**.
- **5** Följ instruktionerna på skärmen.

Det går inte att välja vilka filer som ska återställas när du återställer från säkerhetskopian du gjorde med funktionen **Windows Complete PC Backup and Restore** (Windows Complete PC-säkerhetskopia och återställningsavbildning).

De filer som du har ändrat eller skapat efter säkerhetskopian kan inte återställas.

<span id="page-24-0"></span>*Återställa information från säkerhetskopian som gjordes med funktionen Windows Complete PC Backup and Restore (Windows Complete PC-säkerhetskopia och återställningsavbildning)*

Datorn kanske inte fungerar ordentligt efter återställningsprocessen eftersom systemfiler ändras när du återställer data. Gör en säkerhetskopia innan du återställer information.

**1** Sätt in en återställningsskiva i enheten när datorn är på. Stäng av datorn och starta den igen.

**Windows Boot Manager** (Windows Starthanteraren) visas.

#### $\mathbb{Z}_n$

Du kan även utföra **Windows Complete PC Restore** (Windows Complete PC-återställning) utan att använda återställningsskivor. Gör så här:

**1** Starta datorn.

- **2** Tryck på **F8**-tangenten när VAIO-logotypen visas.
- **3** Kontrollera att alternativet att reparera datorn, som visas högst i fönstret med startalternativ, är valt, och tryck sedan på **Enter**.
- **4** Hoppa över steg 2 och gå till steg 3.
- **2** Tryck på ← eller ↓ för att välja Reparera Windows Vista och tryck på **Enter**.
- **3** Välj tangentbordslayout och klicka på **Nästa**.

Om du har visat fönstret **System Recovery Options** (Alternativ för systemåterställning) genom att trycka på **F8** väljer du användarnamn och anger lösenordet. Sedan hoppar du över steg 4 och går till steg 5.

- **4** Välj ett operativsystem och klicka på **Nästa**.
- **5** Om du har sparat en säkerhetskopia av informationen på en extern hårddisk eller på diskar med en extern optisk diskenhet ansluter du den externa enheten till datorn.
- **6** Välj **Windows Complete PC Restore** (Windows Complete PC-återställning).

Om du har sparat säkerhetskopian på CD- eller DVD-skivor sätter du i en skiva i den (externa) optiska diskenheten.

**7** Följ instruktionerna på skärmen.

På modeller med en analog tv-tuner återställer du säkerhetskopieringsinformation för mappen **Recorded TV**, där videoinnehåll som spelats in med **Windows Media Center** sparats manuellt i **C:\Users\Public**. På webbsidan med teknisk information kan du se om din modell är utrustad med analog tv-tuner.

### <span id="page-25-0"></span>*Skapa en återställningspunkt*

#### *Vad är en återställningspunkt?*

En återställningspunkt skapas automatiskt, t.ex. när en drivrutin installeras, och används för att återställa datorsystemfiler till ett tidigare tillstånd. Även om återställningspunkter skapas automatiskt rekommenderas du att skapa återställningspunkten manuellt innan du installerar programvara eller drivrutiner på datorn, eftersom datorn kan bli instabil eller långsam efter installationen eller när Windows-inställningar har ändrats. Om du har skapat återställningspunkten när datorn fungerar som den ska kan du använda återställningspunkten när du vill återställa systemfilerna till ett tidigare tillstånd.

#### <span id="page-25-1"></span>*Så här skapar du en återställningspunkt manuellt*

- **1** Starta **VAIO Recovery Center** (VAIO återställningscenter) (se [sida](#page-17-2) 18).
- **2** Välj **Windows Backup and Restore** (Windows-säkerhetskopia och återställning) och klicka på **Starta**.
- **3** Klicka på **Create a restore point or change settings** (Skapa en återställningspunkt eller ändra inställningar) i det vänstra fönstret.
- **4** Klicka på **Fortsätt** i fönstret **Kontroll av användarkonto**. Om du är inloggad på datorn som standardanvändare anger du i stället administratörsnamn och lösenord och klickar på **Fortsätt**.
- **5** Klicka på fliken **System Protection** (Systemskydd) i fönstret **System Properties** (Systemegenskaper).
- **6** Markera kryssrutan bredvid den enhet du vill skapa en återställningspunkt för under **Automatic restore points** (Automatiska återställningspunkter).
- **7** Klicka på **Create** (Skapa).
- **8** Följ instruktionerna på skärmen.

#### <span id="page-25-2"></span>*Använda återställningspunkter för att återställa systemfiler*

Om du kan starta Windows gör du så här:

- **1** Gå igenom steg 1 till 4 i ["Så här skapar du en återställningspunkt](#page-25-1)  [manuellt"](#page-25-1) enligt ovan.
- **2** Klicka på **System Restore** (Systemåterställning) på fliken **System Protection** (Systemskydd) i fönstret **System Properties** (Systemegenskaper).
- **3** Följ instruktionerna på skärmen.

Om du inte kan starta Windows gör du så här:

- **1** Gå igenom steg 1 till 4 i ["Återställa information från säkerhetskopian som](#page-24-0)  gjordes med funktionen Windows Complete PC Backup and Restore [\(Windows Complete PC-säkerhetskopia och återställningsavbildning\)"](#page-24-0)  [på sidan](#page-24-0) 25.
- **2** Välj **System Restore** (Systemåterställning).
- **3** Följ instruktionerna på skärmen.

### <span id="page-26-0"></span>*Säkerhetskopiera och återställa information med programvaran VAIO*

Det går också att säkerhetskopiera information med programvaran **Rescue Data** (Säkerhetskopiera data) och återställa den säkerhetskopierade informationen med programvaran **VAIO Data Restore Tool** (VAIO dataåterställningsverktyg).

#### <span id="page-26-1"></span>*Säkerhetskopiera med Rescue Data (Säkerhetskopiera data)*

Med programvaran **Rescue Data** (Säkerhetskopiera data) kan du säkerhetskopiera information på hårddisken även om du inte kan starta Windows.

Det går att säkerhetskopiera filer på två sätt.

- ❑ **Normal data rescue** (Vanlig säkerhetskopiering av information) Alla filer som du kan säkerhetskopiera från hårddisken sparas på en extern hårddiskenhet.
- ❑ **Custom data rescue** (Anpassad säkerhetskopiering av information) De filer du väljer att säkerhetskopiera sparas på en extern hårddisk, borttagbar enhet eller en optisk skiva (CD, DVD m.m.).

#### *Att observera när du använder Rescue Data (Säkerhetskopiera data)*

- ❑ Hantera säkerhetskopierade filer försiktigt så att ingen utan rätt behörighet kommer åt dem.
- ❑ Förvara återställningsskivor på en säker plats så att inte obehöriga kan kopiera din hårddiskinformation eftersom programvaran kan startas från återställningsskivorna.
- ❑ Det är enkelt för obehöriga att komma åt säkerhetskopierade filer som inte är krypterade på hårddisken med hjälp av återställningsskivorna. Om du vill skydda säkerhetskopierade filer från obehörig åtkomst ställer du in lösenord vid start eller för hårddisken. Du kan också använda Windows krypteringsfunktion på hårddisken.
- ❑ Även om du använder programvaran garanteras inte att all information på hårddisken säkerhetskopieras. Sony har inget ansvar vid förlust av information till följd av säkerhetskopiering.
- ❑ Avaktivera Windows hårddiskkrypteringsfunktion innan du använder programmet.
- ❑ Kontrollera att strömkabeln eller nätadaptern är ansluten till datorn när du använder programmet.

#### *Starta säkerhetskopiering*

**1** Sätt in en återställningsskiva i enheten när datorn är på. Stäng av datorn och starta den igen.

**Windows Boot Manager** (Windows Starthanteraren) visas.

 $\mathcal{L}_\mathbb{D}$ Om du ännu inte har skapat återställningsskivor gör du så här:

- **1** Starta datorn.
- **2** Tryck på **F10**-tangenten när VAIO-logotypen visas. Om fönstret **Edit Boot Options** visas trycker du på **Enter**.
- **3** Hoppa över steg 2 och gå till steg 3.
- **2** Tryck på ← eller ↓ för att välja Start VAIO Recovery Center (Starta VAIO återställningscenter) och tryck på **Enter**.
- **3** Välj **Rescue Data** (Säkerhetskopiera data) och **Starta**.
- **4** Följ instruktionerna på skärmen.

#### $\mathbb{Z}_p$

Om du väljer **Custom data rescue** (Anpassad säkerhetskopiering av information) rekommenderas du att spara filerna på en extern hårddiskenhet.

Eventuellt går det inte att spara filerna på en Blu-ray Disc, beroende på vilken dator du har. Om du vill veta vilken typ av media den optiska enheten stödjer kan du titta i **Bruksanvisning** på skärmen.

Säkerhetskopieringen avslutas automatiskt och datorn startas om om processen inte är färdig inom 64 timmar. Följ steg 1 till 3 om du vill återuppta processen, och markera kryssrutan **Resume canceled process** (Återuppta avbruten process) och klicka sedan på **Nästa**.

Koppla inte från en extern hårddisk eller optisk diskenhet under säkerhetskopieringsprocessen.

Du kan behöva installera en drivrutin om du väljer att spara säkerhetskopierade filer på borttagbar media, t.ex. Memory Stick, SD-minneskort eller ett USB-minne. Drivrutinen sparas i mappen **VAIO** på varje återställningsskiva. Installera drivrutinen genom att klicka på **Install Driver** (Installera drivrutin) i fönstret när du vill välja en plats att spara säkerhetskopierad information på.

Säkerhetskopierade filer kan delas upp i två eller fler filer och sparas på den plats där du vill spara de säkerhetskopierade filerna eller de omdöpta filerna, beroende på vilken plats du valt. Använd programvaran **VAIO Data Restore Tool** (VAIO dataåterställningsverktyg) när du vill återställa de säkerhetskopierade filerna.

Det går inte att spara säkerhetskopierade filer på en DVD-R DL-skiva. Om du vill veta vilken typ av media den optiska enheten stödjer kan du titta i **Bruksanvisning** på skärmen.

Använd en extern hårddisk eller optisk diskenhet som stöder i.LINK- eller USB-anslutningar när du vill spara säkerhetskopierade filer.

Du kommer att behöva installera en drivrutin om du använder en extern hårddiskenhet eller optisk diskenhet som inte stöder i.LINK- eller USB-anslutning.

#### <span id="page-28-0"></span>*Återställa information med VAIO Data Restore Tool (VAIO dataåterställningsverktyg)*

Med programvaran **VAIO Data Restore Tool** (VAIO dataåterställningsverktyg) kan du återställa säkerhetskopior som du har gjort med programvaran **Rescue Data** (Säkerhetskopiera data).

**SE**

#### *Så här startar du återställningen*

- **1** Klicka på **Start**, **Alla program**, **VAIO Data Restore Tool** (VAIO dataåterställningsverktyg) och **VAIO Data Restore Tool** (VAIO dataåterställningsverktyg).
- **2** Klicka på **Fortsätt** i fönstret **Kontroll av användarkonto**. Om du är inloggad på datorn som standardanvändare anger du i stället administratörsnamn och lösenord och klickar på **Fortsätt**. Fönstret **VAIO Data Restore Tool** (VAIO dataåterställningsverktyg) öppnas.

Instruktioner om hur du använder programvaran finns i hjälpfilen till programvaran.

Flytta de återställda filerna till deras ursprungliga platser, vid behov.

### <span id="page-29-0"></span>*Återställa förinställda program och drivrutiner*

Med programmet **Reinstall Programs or Drivers** (Ominstallera program och enheter) kan du återställa förinstallerade program och drivrutiner till ursprungliga fabriksinställningar.

### <span id="page-29-1"></span>*Så här använder du Reinstall Programs or Drivers (Ominstallera program och enheter)*

När förinstallerade program eller drivrutiner inte fungerar korrekt följer du dessa steg för att återställa dem till de ursprungliga fabriksinställningarna.

Innan du återställer måste du avinstallera de förinstallerade program och drivrutiner som du ska återställa. Klicka på **Start**, **Kontrollpanelen**, och **Avinstallera ett program** under **Program** och markera de förinstallerade program och drivrutiner som du ska avinstallera. Om de inte avinstalleras, kan du kanske inte slutföra återställningen korrekt.

- **1** Starta **VAIO Recovery Center** (VAIO återställningscenter) (se [sida](#page-17-2) 18).
- **2** Välj **Reinstall Programs or Drivers** (Ominstallera program och enheter) och klicka på **Starta**.
- **3** Läs informationen om problemlösningsprogram och -funktioner, välj **Skip** (Hoppa över) om du redan försökt allt och klicka på **Nästa**.
- **4** Klicka på **Nästa**.
- **5** Markera rutan för önskat program eller önskad drivrutin och klicka på **Nästa**.
- **6** Följ instruktionerna på skärmen.

### <span id="page-30-0"></span>*Vad behöver göras när datorn inte fungerar*

I det här avsnittet beskrivs hur du får datorn att fungera korrekt innan du återställer datorsystemet efter fel på datorn.

### <span id="page-30-1"></span>*Om datorn inte fungerar korrekt*

Datorn kan bli instabil eller långsam i följande fall:

- ❑ Datorn har smittats av ett datavirus.
- ❑ Du har ändrat inställningar i Windows.
- ❑ Du har installerat programvara eller en drivrutin som inte är kompatibel med datorn.

#### <span id="page-31-0"></span>*Om Windows startar*

Följ nedanstående steg för att få datorn att fungera korrekt igen:

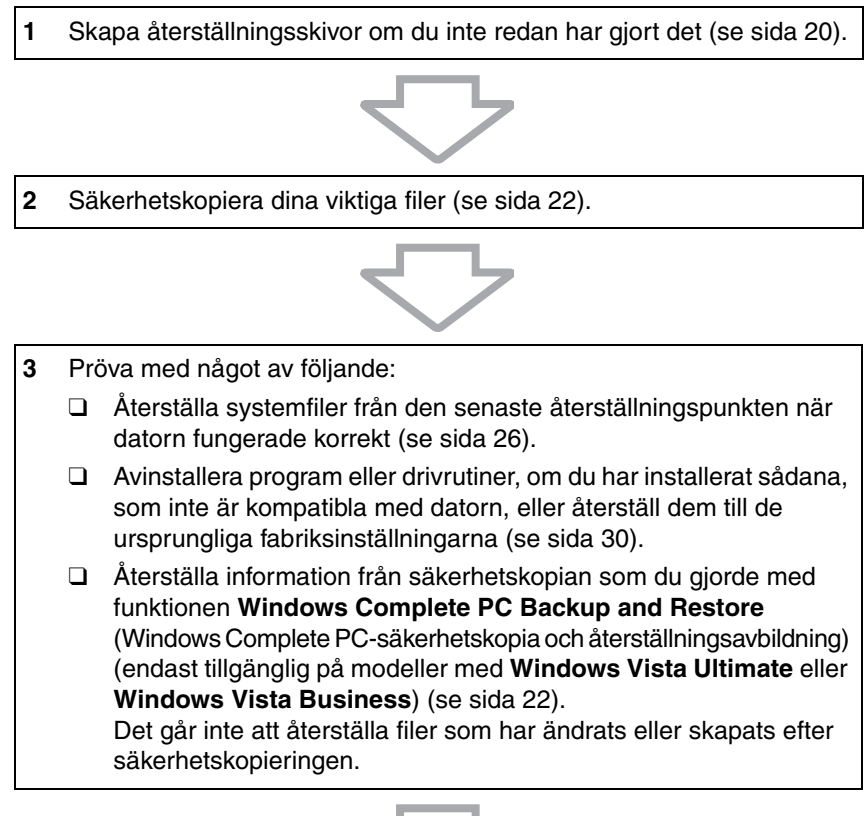

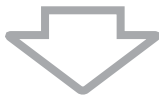

**4** Om datorn fortfarande inte fungerar korrekt måste du återställa datorsystemet. Se ["Återställa VAIO-systemet när du kan starta](#page-35-0)  [Windows" på sidan 36](#page-35-0).

All information som har sparats på hårddisken kommer att tas bort när du återställer datorsystemet.

Vi rekommenderar att du uppdaterar datorn efter att ha återställt systemet med **VAIO Update**.

#### <span id="page-32-0"></span>*Om Windows inte startar*

Följ nedanstående steg om du vill få datorn att fungera korrekt när Windows inte startar:

**1** Pröva med något av följande: ❑ Återställa systemfiler från den senaste återställningspunkten när datorn fungerade korrekt (se [sida 26\)](#page-25-2). ❑ Återställa information från säkerhetskopian som du gjorde med funktionen **Windows Complete PC Backup and Restore** (Windows Complete PC-säkerhetskopia och återställningsavbildning) (endast tillgänglig på modeller med **Windows Vista Ultimate** eller **Windows Vista Business**) (se [sida 25\)](#page-24-0). Det går inte att återställa filer som har ändrats eller skapats efter säkerhetskopieringen. Om du har sådana filer och vill återställa dem bör du göra en säkerhetskopia av dem med programvaran **Rescue Data** (Säkerhetskopiera data). Instruktioner om hur du använder programmet finns i ["Säkerhetskopiera med Rescue Data](#page-26-1)  [\(Säkerhetskopiera data\)" på sidan 27](#page-26-1).

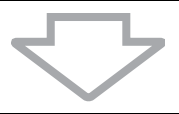

**2** Göra säkerhetskopior av filer med programvaran **Rescue Data** (Säkerhetskopiera data) om du inte redan har gjort det (se [sida 27](#page-26-1)).

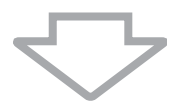

**3** Undersök datorns maskinvara (processor, minnesmodul, hårddisk m.m.) med programvaran **VAIO Hardware Diagnostics** (VAIO maskinvarudiagnostik). Instruktioner om hur du använder programvaran finns i hjälpfilen till programvaran.

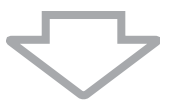

**4** Om du fortfarande inte kan starta Windows måste du återställa datorsystemet. Se ["Återställa VAIO-systemet när du inte kan starta](#page-36-0)  [Windows" på sidan 37.](#page-36-0)

Vi rekommenderar att du uppdaterar datorn efter att ha återställt systemet med **VAIO Update**.

# <span id="page-33-0"></span>*Återställa VAIO-systemet*

I det här avsnittet beskrivs hur du återställer datorsystemet.

### <span id="page-33-1"></span>*Innan återställningsprocessen startas*

#### *Vad är en systemåterställning?*

En systemåterställning återställer datorn till fabriksskick. Utför systemåterställning i följande fall:

- ❑ Datorn har smittats av ett datavirus.
- ❑ Datorn har blivit instabil.
- ❑ Datorsystemet har problem som inte kan lösas med felsökning.
- ❑ Du har formaterat om C-enheten på datorn av misstag.

Det går att återställa datorsystem från hårddiskenheten (återställningspartition) eller från återställningsskivor.

#### *Vad är en återställningspartition?*

En återställningspartition innehåller information för systemåterställning och programåterställning på hårddisken. Normalt går det inte att ändra eller ta bort information på den här partitionen. Det går dock att ändra eller ta bort information med program som finns i handeln och som är framtagna för att ändra partitionsinformation. Ändringar och borttagning kan omöjliggöra systemåterställning.

När du återställer datorsystemet är det bara förinstallerad programvara som kan återställas (utom viss programvara). Det går inte att återställa programvara som du installerat själv, eller information som tillkommit efter köpet.

Det går inte att bara återställa Windows operativsystem.

Viss förinstallerad programvara har alternativ för installation och avinstallation. Observera att program som installeras eller avinstalleras med hjälp av sådana alternativ kanske inte fungerar korrekt på datorn.

Om du installerar ett program som ska ändra partitionsstorlek kan det medföra att en systemåterställning eller skapande av återställningsskivor inaktiveras. Skapa återställningsskivor omedelbart när datorn är klar att använda igen. Se ["Skapa egna](#page-19-0)  [återställningsskivor" på sidan](#page-19-0) 20.

Observera att återställning av datorsystemet tar bort all information på hårddisken även om hårddisken är krypterad med **Windows BitLocker Drive Encryption** (**BitLocker**).

Det kan ta flera timmar att slutföra återställningen.

#### *Information om återställningssätten*

Det finns två återställningssätt.

Normalt sett bör du välja **Restore C: Drive** (Återställ C-enheten).

- ❑ **Restore C: Drive** (Återställ C-enheten) All information som du har på C-enheten raderas och C-enheten återställs till ursprunglig fabriksinställning. Informationen på återställningspartitionen och på partitionen som du har skapat raderas inte.
- ❑ **Restore Complete System** (Fullständig systemåterställning) All information på datorn raderas och alla partitioner, inklusive återställningspartitionen, återställs till ursprunglig fabriksinställning. Välj detta återställningsalternativ om du vill ändra storleken på partitionerna eller om du inte kan återställa C-enheten.

#### *Innan återställningsprocessen startas*

- ❑ All information på hårddisken kommer att tas bort när du återställer datorsystemet. Kontrollera att du har en säkerhetskopia av viktig information.
- ❑ På modeller med fingeravtryckssensor kommer all information på hårddisken kommer att tas bort när du återställer datorsystemet. På webbsidan med teknisk information kan du se om din modell är utrustad med en fingeravtryckssensor.
- ❑ Koppla från all kringutrustning från datorn utom nätadaptern eller strömkabeln innan du utför återställning av datorsystemet.
- ❑ När du återställer datorsystem återställs alla inställningar till fabriksinställningar.
- ❑ Se till att du utför både en systemåterställning och en programåterställning. Datorn kan bli instabil om du inte utför en programåterställning.
- ❑ Om du har lösenordsskyddat information måste du ange lösenordet innan du kan påbörja återställningen. Ha lösenordet nedskrivet så att du kommer ihåg det.

Om du har glömt lösenordet och inte kan starta återställningsprocessen, kontaktar du VAIO-Link för att återställa lösenordet. Du måste betala en återställningsavgift.

### <span id="page-35-0"></span>*Återställa VAIO-systemet när du kan starta Windows*

Det går att återställa datorsystemet från hårddisken om du kan starta Windows. Det går att återställa datorsystemet på två sätt: återställa C-enheten eller återställa hela datorsystemet. Om det inte går att starta Windows, se ["Återställa VAIO-systemet när du inte kan starta Windows" på](#page-36-0)  [sidan 37.](#page-36-0)

Kontrollera att det inte finns någon optisk skiva i den optiska enheten innan du går igenom stegen nedan.

### <span id="page-35-1"></span>*Så här återställer du C-enheten*

Följ instruktionerna för att återställa C-enheten till ursprunglig fabriksinställning:

- **1** Starta **VAIO Recovery Center** (VAIO återställningscenter) (se [sida](#page-17-2) 18).
- **2** Välj **Restore C: Drive** (Återställ C-enheten) och klicka på **Starta**.
- **3** Läs informationen om problemlösningsprogram och -funktioner, välj **Skip** (Hoppa över) om du redan försökt allt och klicka på **Nästa**.
- **4** Följ anvisningarna på skärmen om du vill ändra storleken på partitionerna.
- **5** Läs noga igenom varningarna, markera kryssrutan **I understand** (Jag förstår) och klicka på **Starta**.

Om du har ändrat partitionsstorlekar och skapat en annan partition än C-enheten på hårddisken kommer informationen på den partitionen att förbli oförändrad även efter att datorsystemet har återställts. Instruktioner om hur du skapar en hårddiskpartition finns i ["Skapa en hårddiskpartition" på sidan](#page-37-2) 38.

**6** Följ instruktionerna på skärmen.

### <span id="page-35-2"></span>*Så här återställer du hela datorsystemet*

Följ instruktionerna för att återställa all data på hårddisken till ursprungliga fabriksinställningar:

- **1** Starta **VAIO Recovery Center** (VAIO återställningscenter) (se [sida](#page-17-2) 18).
- **2** Välj **Restore Complete System** (Fullständig systemåterställning) och klicka på **Starta**.
- **3** Läs informationen om problemlösningsprogram och -funktioner, välj **Skip** (Hoppa över) om du redan försökt allt och klicka på **Nästa**.
- **4** Följ instruktionerna på skärmen.

 $\mathscr{A}_{\mathsf{n}}$ 

Ett varningsfönster visas och du blir uppmanad att skapa återställningsskivor. Om du inte har skapat några än följer du instruktionerna på skärmen.

När återställningsprocessen är slutförd kan du återställa information från säkerhetskopian du har gjort. Hur information återställs från säkerhetskopian beskrivs i ["Säkerhetskopiera och återställa information med Backup and](#page-21-0)  [Restore Center \(Säkerhetskopiering och återställning\)" på sidan 22.](#page-21-0)
# *Återställa VAIO-systemet när du inte kan starta Windows*

Om Windows inte startar kan du göra på något av följande två sätt:

- ❑ Återställa datorsystemet med återställningsskivorna. Du kan återställa datorsystemet med återställningsskivorna om du har skadat eller raderat återställningspartitionsinformationen. Men det tar längre tid än en återställning från återställningspartitionen.
- ❑ Återställa datorsystemet från återställningspartitionen. Du kan återställa datorsystemet fortare än med återställställningsskivorna eftersom återställningspartitionen på hårddisken används.

# *Så här återställer du datorsystemet med återställningsskivorna*

- **1** Sätt in en återställningsskiva i enheten när datorn är på. Stäng av datorn och starta den igen. **Windows Boot Manager** (Windows Starthanteraren) visas.
- **2** Tryck på ← eller ↓ för att välja Start VAIO Recovery Center (Starta VAIO återställningscenter) och tryck på **Enter**.
- **3** Följ stegen efter steg 1 i ["Så här återställer du C-enheten" på sidan](#page-35-0) 36 eller ["Så här återställer du hela datorsystemet" på sidan](#page-35-1) 36 beroende på datorns tillstånd.

# *Så här återställer du datorsystemet från återställningspartition*

- **1** Starta datorn.
- **2** Tryck på **F10**-tangenten när VAIO-logotypen visas. Om fönstret **Edit Boot Options** visas trycker du på **Enter**.
- **3** Följ stegen efter steg 1 i ["Så här återställer du C-enheten" på sidan](#page-35-0) 36 eller ["Så här återställer du hela datorsystemet" på sidan](#page-35-1) 36 beroende på datorns tillstånd.

När återställningsprocessen är slutförd kan du återställa information från säkerhetskopian du gjorde med programmet **Rescue Data**  (Säkerhetskopiera data). Hur information återställs från säkerhetskopian beskrivs i ["Säkerhetskopiera och återställa information med programvaran](#page-26-0)  [VAIO" på sidan 27.](#page-26-0)

# *Ändra partitionsstorlekar*

I det här avsnittet beskrivs hur du ändrar partitionsstorlekar.

# *Om hårddiskpartitionering*

Hårddiskpartitionering är ett sätt att dela en hårddisk i flera partitioner. På det viset kan du organisera information eller programvara på varje hårddiskpartition mer effektivt.

Datorn har endast en partition (C-enheten) med standardinställningar. Det går att partitionera om hårddisken i två partitioner: C-enhet och D-enhet, och använda D-enheten som en plats för säkerhetskopior. Information om hur du skapar en partition finns i ["Skapa en hårddiskpartition".](#page-37-0)

# <span id="page-37-0"></span>*Skapa en hårddiskpartition*

De steg som beskrivs här ska tas som exempel på hur hårddiskpartitionering kan ändra storleken på C-enheten och skapa en andra partition.

Det går att skapa en partition på två sätt:

- ❑ Skapa en partition med Windows-funktionen.
- ❑ Skapa en partition under återställningsprocessen.

Om du minskar storleken på C-enhetens partition, kan du kanske inte skapa återställningsskivor eller slutföra återställningen, eftersom det lediga utrymmet på hårddisken kanske inte är tillräckligt stort.

Om du skapar en partition under återställningsprocessen raderas all information på hårddisken.

## *Så här skapar du en partition med Windows-funktionen*

- **1** Klicka på **Start**, **Kontrollpanelen**, **System och underhåll** och **Skapa och formatera hårddiskpartitioner** under **Administrationsverktyg**.
- **2** Klicka på **Fortsätt** i fönstret **Kontroll av användarkonto**. Om du är inloggad på datorn som standardanvändare anger du i stället administratörsnamn och lösenord och klickar på **Fortsätt**.
- **3** Högerklicka på C-enheten och markera **Krymp volym**.
- **4** Ange hur mycket enheten ska krympa och klicka på **Krymp** i fönstret **Krymp C:**.

 $\mathscr{L}_\mathbb{D}$  ( $\mathbb{A}_\mathbb{D}$  and använt datorn ett tag blir hårddiskutrymme som inte är allokerat mindre. Då rekommenderas defragmentering av hårddisken. Om du vill defragmentera hårddisken klickar du på **Start**, **Alla program**, **Tillbehör**, **Systemverktyg** och **Diskdefragmenteraren**.

- **5** Högerklicka på **Inte allokerat** och markera **Ny enkel volym**.
- **6** Följ instruktionerna på skärmen.

## *Så här skapar du en partition under återställningsprocessen*

**1** Sätt in en återställningsskiva i enheten när datorn är på. Stäng av datorn och starta den igen.

**Windows Boot Manager** (Windows Starthanteraren) visas.

Om du ännu inte har skapat återställningsskivor gör du så här:

- **1** Starta datorn.
- **2** Tryck på **F10**-tangenten när VAIO-logotypen visas. Om fönstret **Edit Boot Options** visas trycker du på **Enter**.
- **3** Hoppa över steg 2 och gå till steg 3.
- **2** Tryck på ← eller ↓ för att välja Start VAIO Recovery Center (Starta VAIO återställningscenter) och tryck på **Enter**.
- **3** Klicka på **Restore Complete System** (Fullständig systemåterställning) och klicka på **Starta**.
- **4** Välj **Skip** (Hoppa över) och klicka på **Nästa**. Följ anvisningarna på skärmen tills fönstret där du kan dela hårddisken visas.
- **5** Välj **Customized drive size** (Anpassad enhetsstorlek) i den nedrullningsbara menyn **Divide your hard disk's storage space into C and D drives** (Dela hårddiskens utrymme i en C- och en D-enhet).
- **6** Ange önskad storlek på C-enheten och klicka på **Nästa**.
- **7** Följ instruktionerna på skärmen.

# *Radera allt på hårddisken*

I det här avsnittet beskrivs hur du raderar allt på hårddisken. Vi rekommenderar att du raderar all information på hårddisken innan du kasserar den eller ger bort den.

# *Radera all information på hårddisken med Wipe and Erase Data (Radera data)*

Med programvaran **Wipe and Erase Data** (Radera data) kan du radera all information på hela hårddisken. Det går inte att återställa raderad information.

Du måste ha återställningsskivor för att använda programvaran. Skapa återställningsskivor om du inte redan har gjort det. Instruktioner om hur du skapar återställningsskivor finns i ["Skapa återställningsskivor" på sidan 21.](#page-20-0)

Om processen inte är färdig inom 71 timmar avslutas raderingen automatiskt och datorn startas om. Processen återupptas när datorn har startats om.

Kontrollera att strömkabeln eller nätadaptern är ansluten till datorn när du använder programmet.

**1** Säkerhetskopiera dina viktiga filer.

#### $\mathbb{Z}_p$

Gör en säkerhetskopia av din information med guiden **Back Up Files** (Säkerhetskopiera filer) om du kan starta Windows.

Gör en säkerhetskopia av din information med programvaran **Rescue Data** (Säkerhetskopiera data) om du inte kan starta Windows. Du kan starta programmet med återställningsskivorna.

**2** Sätt in en återställningsskiva i enheten när datorn är på. Stäng av datorn och starta den igen.

**Windows Boot Manager** (Windows Starthanteraren) visas.

- **3** Tryck på  $\triangleq$  eller  $\triangleq$  för att välja **Start VAIO Recovery Center** (Starta VAIO återställningscenter) och tryck på **Enter**.
- **4** Välj **Wipe and Erase Data** (Radera data) och klicka på **Starta**.
- **5** Följ instruktionerna på skärmen.

## **FI**

# *Tärkeää*

Luo palautuslevyt heti, kun tietokone on käyttövalmis, koska tietokoneen mukana ei toimiteta palautuslevyjä. Ohjeet palautuslevyjen luomiseen ovat kohdassa ["Omien palautuslevyjen luominen" sivulla 52.](#page-51-0)

# *Tietokoneeseen liittyvät tiedot*

Sony VAIO<sup>®</sup> -tietokoneesi mukana toimitetaan seuraavat asiakirjat.

#### *Painetut asiakirjat*

#### ❑ **Pikaopas**

Kuvailee toimet pakkauksen purkamisesta VAIO-tietokoneen käynnistämiseen saakka.

#### ❑ **Vianmääritys- ja palautusopas** (tämä ohjekirja) Sisältää ratkaisut muihin kuin normaalin käytön aikana ilmeneviin häiriöihin, ohjeet tietojen varmuuskopiointiin ja tietokoneen alkuasetusten palauttamiseen sekä tietoja muista tietolähteistä.

#### ❑ **Säännökset, takuu, loppukäyttäjän käyttöoikeussopimus ja palvelutuki**

Sisältää Sonyn takuuehdot, turvallisuusmääräykset, modeemisäännökset, langattoman lähiverkon säännökset, langattoman suuralueverkon säännökset, Bluetooth-säännökset, loppukäyttäjän käyttöoikeussopimuksen sekä Sonyn tukipalveluiden tiedot.

### *Käytönaikaiset ohjeet*

#### ❑ **Käyttöopas**

Kuvaa tietokoneen toiminnot. Se sisältää myös tietoja tietokoneessasi olevista ohjelmistoista ja siitä, miten yleiset ongelmat voidaan ratkaista. **Käyttöopas** on PDF-muodossa, joten voit selata sitä tai tulostaa sen helposti.

Voit lukea käyttöopasta tietokoneen näytöllä seuraavasti:

- **1** Kaksoisnapsauta tietokoneen työpöydällä olevaa **VAIO User Guide** -kuvaketta.
- **2** Avaa oman kielesi kansio.
- **3** Valitse luettava ohje.

#### ❑ **Tekniset tiedot**

Käytönaikaisessa Tekniset tiedot -oppaassa kuvataan VAIO-tietokoneen laitteisto- ja ohjelmistokokoonpanot.

Teknisten tietojen online-oppaan tarkasteleminen:

- **1** Muodosta yhteys Internetiin.
- **2** Siirry Sonyn tukipalveluiden verkkosivuille osoitteeseen http://www.vaio-link.com.

# *Oppaan johdanto*

### **Tämä opas sisältää seuraavien tärkeiden aihepiirien tiedot:**

#### ❑ **Vianmääritys**

Tässä osassa esitetään ratkaisuja muihin kuin normaalikäytön aikana ilmeneviin häiriöihin. [Katso "Vianmääritys" sivulla](#page-43-0) 44. Jos häiriötä ei ole kuvattu tässä osassa, lue käytönaikaisen **Käyttöoppaan** vianmääritystiedot.

Lisää vianmääritystietoja on Sonyn online-tukipalvelun verkkosivuilla osoitteessa http://www.vaio-link.com.

Lue nämä ohjeet, ennen kuin otat yhteyden VAIO-Linkiin tai paikalliseen Sony-jälleenmyyjään.

Voit hakea lisää lisätietoja myös **Windowsin Ohje ja tuki** -toiminnolla. **Windowsin Ohje ja tuki** sisältää runsaasti käytännön neuvoja, opetusohjelmia ja esittelyjä, jotka opastavat tietokoneen käyttämisessä. Hakutoiminnon, hakemiston tai sisällysluettelon avulla voit käyttää Windowsin ohjeresursseja, mukaan lukien Internetissä olevat resurssit.

Voit aloittaa **Windowsin Ohje ja tuki** -toiminnon napsauttamalla

**Käynnistä-painiketta (+)** ja valitsemalla vaihtoehdon Ohje ja tuki. Voit avata **Windowsin Ohjeen ja tuen** myös pitämällä Microsoft Windows -näppäintä painettuna ja painamalla **F1**-näppäintä.

#### ❑ **VAIO-järjestelmän palauttaminen**

Tärkeä tietokoneen käyttöön kuuluva ominaisuus on mahdollisuus järjestelmän ja sovellusten palauttamiseen. Tämä osa sisältää tiedot, jotka tarvitset järjestelmän palauttamiseen. On tärkeää, että luet palauttamista koskevat ohjeet ennen tietokoneen käyttöä ja aina, ennen kuin yrität minkäänlaista palauttamista. Lisätietoja on kohdassa ["Ennen](#page-49-0)  [tietokoneen käyttöä" sivulla](#page-49-0) 50.

# Vianmääritys

# <span id="page-43-0"></span>*Vianmääritys*

# *Mitä pitää tehdä, jos tietokone ei käynnisty?*

- ❑ Varmista, että tietokone on liitetty kunnolla virtalähteeseen ja käynnistetty ja että virran merkkivalo palaa.
- ❑ Varmista, että mahdollinen akku on asennettu oikein ja ladattu.
- ❑ Varmista, ettei mahdollisessa levykeasemassa ole levyä.
- ❑ Jos tietokone on kytketty jatkojohtoon tai UPS-laitteeseen, varmista, että jatkojohto tai UPS on liitetty virtalähteeseen ja kytketty päälle.
- ❑ Jos käytät ulkoista näyttöä, varmista, että se on liitetty virtalähteeseen ja virta on kytketty. Varmista, että näytön kirkkaus ja kontrasti on säädetty oikein. Lisätietoja on näytön mukana toimitetussa käyttöoppaassa.
- ❑ Irrota virtajohto tai verkkolaite ja mahdollinen akku. Odota 3–5 minuuttia. Asenna akku paikalleen ja liitä virtajohto tai verkkolaite tietokoneeseen. Käynnistä tietokone virtapainikkeesta.
- ❑ Kosteuden tiivistyminen voi aiheuttaa toimintahäiriön. Mikäli näin tapahtuu, älä käytä tietokonetta ainakaan tuntiin.
- ❑ Irrota kaikki mahdolliset laitteen ostamisen jälkeen asennetut lisämoduulit.
- ❑ Varmista, että käytät laitteen mukana toimitettua Sonyn virtajohtoa tai verkkolaitetta. Käytä turvallisuussyistä vain aitoja Sonyn ladattavia akkuja sekä Sonyn VAIO-tietokonetta varten suunniteltuja virtajohtoja tai verkkolaitteita.

## *Mitä pitää tehdä, jos tietokoneen käynnistyessä näyttöön tulee BIOS-virhesanoma?*

Nämä kysymykset ja vastaukset koskevat vain VGX-TP-sarjan malleja.

Jos näytön alaosaan tulee näkyviin sanoma "Press <F1> to resume, <F2> to setup", toimi seuraavasti:

- **1** Paina **F2**-näppäintä. BIOS-asetusnäyttö tulee näkyviin. Ellei näin tapahdu, käynnistä tietokone uudelleen ja paina **F2**-näppäintä useita kertoja, kun VAIO-logo tulee näyttöön.
- **2** Aseta päivämäärä (kuukausi/päivä/vuosi). Paina **Enter**-näppäintä.
- **3** Valitse System Time painamalla ↓ -näppäintä. Aseta sen jälkeen kellonaika (tunnit: minuutit: sekunnit). Paina **Enter**-näppäintä.
- **4** Valitse **Exit**-välilehti painamalla , -näppäintä. Paina sitten **F9**-näppäintä. Paina vahvistuskehotteen jälkeen **Enter**-näppäintä.
- **5** Valitse **Exit Setup** ja paina **Enter**-näppäintä. Paina vahvistuskehotteen jälkeen **Enter**-näppäintä. Tietokone käynnistyy uudelleen.

Jos tämä tilanne esiintyy toistuvasti, ota yhteys VAIO-Linkiin.

# *Mitä pitää tehdä, jos vihreä virran merkkivalo palaa, mutta näytössä ei näy mitään?*

- ❑ Sulje sovellusikkuna painamalla **Alt+F4**-näppäimiä useita kertoja. On saattanut tapahtua sovellusvirhe.
- ❑ Paina **Ctrl+Alt+Delete**-näppäimiä ja napsauta **Sammuta**-painikkeen vieressä olevaa nuolta ja valitse **Käynnistä uudelleen**.
- ❑ Sammuta tietokone pitämällä virtapainiketta painettuna vähintään neljän sekunnin ajan. Irrota virtajohto tai verkkolaite ja odota noin viisi minuuttia. Liitä sitten virtajohto tai verkkolaite tietokoneeseen ja käynnistä tietokone uudelleen.

Tietokoneen virran katkaiseminen virtapainikkeella tai **Ctrl+Alt+Delete**-näppäimillä saattaa aiheuttaa tallentamattomien tietojen menetyksen.

# *Mitä pitää tehdä, jos tietokone tai ohjelmisto lakkaa vastaamasta?*

- ❑ Jos tietokone lakkaa vastaamasta, kun ohjelmisto on käynnissä, sulje sovellusikkuna painamalla **Alt**+**F4**-näppäimiä.
- ❑ Jos **Alt**+**F4**-näppäimet eivät toimi, sammuta tietokone valitsemalla

Käynnistä, Lukitse-painikkeen vieressä oleva nuoli <sup>ja</sup> ja Sammuta.

❑ Jos tietokone ei sammu, paina **Ctrl**+**Alt**+**Delete**-näppäimiä ja napsauta

**Sammuta**-painikkeen veressä olevaa nuolta ja valitse **Sammuta**. Jos näyttöön tulee **Windowsin suojaus** -ikkuna, valitse **Sammuta**.

Tietokoneen virran katkaiseminen **Ctrl**+**Alt**+**Delete**-näppäimillä tai virtapainikkeella saattaa aiheuttaa tallentamattomien tietojen menetyksen.

- ❑ Jos tietokoneen virta ei vieläkään katkea, pidä virtapainiketta painettuna, kunnes virta katkeaa.
- ❑ Irrota virtajohto tai verkkolaite ja mahdollinen akku.
- ❑ Yritä asentaa ohjelmisto uudelleen.
- ❑ Ota yhteys ohjelmiston julkaisijaan tai teknisen tuen tarjoajaan.

# *Mitä pitää tehdä, jos latauksen merkkivalo vilkkuu nopeasti eikä tietokone käynnisty?*

- ❑ Tämä voi johtua siitä, että akkua ei ole asennettu oikein. Sammuta tietokone ja irrota akku. Asenna sitten akku tietokoneeseen uudelleen. Lisätietoja on käytönaikaisessa **Käyttöoppaassa**.
- ❑ Jos häiriö ei poistu näiden toimien jälkeen, asennettu akku ei ole yhteensopiva. Irrota akku ja ota yhteys VAIO-Linkiin.

# *Mitä pitää tehdä, jos näyttöön tulee ilmoitus, ettei akku ole yhteensopiva tai että se on asennettu tietokoneeseen väärin, ja tietokone siirtyy lepotilaan?*

- ❑ Tämä voi johtua siitä, että akkua ei ole asennettu oikein. Sammuta tietokone ja irrota akku. Asenna sitten akku tietokoneeseen uudelleen. Lisätietoja on käytönaikaisessa **Käyttöoppaassa**.
- ❑ Jos häiriö ei poistu näiden toimien jälkeen, asennettu akku ei ole yhteensopiva. Irrota akku ja ota yhteys VAIO-Linkiin.

## *Mitä on tehtävä, jos tietokoneen käynnistämisen jälkeen näyttöön tulee virhesanoma eikä Windows käynnisty?*

Jos syötät väärän salasanan kolmesti peräkkäin, näyttöön tulee **Enter Onetime Password** -sanoma, eikä Windows käynnisty. Pidä virtapainiketta painettuna vähintään neljän sekunnin ajan ja tarkista, että virran merkkivalo sammuu. Odota 10–15 sekuntia, käynnistä tietokone uudelleen ja kirjoita oikea salasana. Varmista ennen salasanan syöttämistä, etteivät Num lock- ja Caps lock -merkkivalo pala. Jos jompikumpi valo palaa, paina ennen salasanan kirjoittamista **Num Lk-** (tai **Num Lock**) tai **Caps Lock** -näppäintä, jolloin merkkivalo sammuu.

# *Mitä on tehtävä, jos en muista käynnistyssalasanaa?*

Jos olet unohtanut käynnistyssalasanasi, ota yhteys VAIO-Linkiin, joka voi vaihtaa salasanan.

Tällöin peritään vaihtomaksu.

# VAIO-järjestelmän palauttaminen

# <span id="page-49-0"></span>*Ennen tietokoneen käyttöä*

Tässä osassa kuvataan, miten voit ratkaista ongelmia, tehdä varmuuskopioita

tiedoista ja palauttaa järjestelmän aikaisempaan tilaan Sony VAIO<sup>®</sup> -tietokoneen toimintahäiriön tapauksessa käyttämällä seuraavia VAIO-ohjelmistoja ja Windows-toimintoja.

- ❑ **VAIO Recovery Center** (VAIO-palautuskeskus) Kattaa seuraavat VAIO-ohjelmistot, työkalut ja Windows-toiminnot:
	- ❑ **Rescue Data** (Varmuuskopioi tiedot) Ohjelman avulla voit tehdä kiintolevylle tallennettujen tietojen varmuuskopion.
	- ❑ **Wipe and Erase Data** (Pyyhi ja poista tiedot) Ohjelman avulla voit tyhjentää koko kiintolevyn.
	- ❑ **VAIO Hardware Diagnostics** (VAIO-laitteistotarkistusohjelma) Ohjelmalla voit tarkistaa tietokoneen laitteet (esimerkiksi suorittimen, muistimoduulin ja kiintolevyn).
	- ❑ **Reinstall Programs or Drivers** (Asenna ohjelmat ja ohjainohjelmistot uudelleen)

Ohjelman avulla voit palauttaa esiasennetun ohjelman tai ohjainohjelmiston alkuperäiseen, tehtaalta toimitettuun tilaan.

- ❑ **Restore C: Drive** (Palauta C-asema) Ohjelman avulla voit palauttaa tietokoneesi C-aseman alkuperäiseen, tehtaalta toimitettuun tilaan.
- ❑ **Restore Complete System** (Palauta koko järjestelmä) Ohjelman avulla voit palauttaa koko tietokonejärjestelmän alkuperäiseen, tehtaalta toimitettuun tilaan.

#### ❑ **Create Recovery Discs**

Ohjelman avulla voit luoda omat palautuslevysi tietokonejärjestelmän palauttamista varten.

❑ **Backup and Restore Center** (Varmuuskopiointi- ja palautuskeskus) Windowsin varmuuskopiointitoiminto, jonka avulla voit käyttää varmuuskopiointiin liittyviä ominaisuuksia.

#### <span id="page-49-1"></span>*VAIO Recovery Center (VAIO-palautuskeskus) -ohjelmiston käynnistäminen Windowsin käynnistymisen yhteydessä*

- **1** Valitse **Käynnistä**, **Kaikki ohjelmat**, **VAIO Recovery Center** (VAIOpalautuskeskus) ja **VAIO Recovery Center** (VAIO-palautuskeskus).
- **2** Valitse **Jatka Käyttäjätilien valvonta** -ikkunassa. Jos olet kirjautuneena tietokoneeseen tavallisena käyttäjänä, syötä järjestelmänvalvojan nimi ja salasana ja valitse sitten **Jatka**.
- ❑ **VAIO Data Restore Tool** (VAIO-tiedonpalautustyökalu) Ohjelman avulla voit palauttaa **Rescue Data** (Varmuuskopioi tiedot) -ohjelmalla tehdyt varmuuskopiot.

### *Tärkeää tietoa*

Valmista seuraavat etukäteen sen varalta, että tietokone joutuu virushyökkäyksen kohteeksi, siinä on toimintahäiriöitä tai poistat tietoja vahingossa:

#### **1 Palautuslevyt**

Luo palautuslevyt heti, kun tietokone on käyttövalmis, koska tietokoneen mukana ei toimiteta palautuslevyjä. Ohjeet palautuslevyjen luomiseen ovat kohdassa ["Omien palautuslevyjen luominen" sivulla](#page-51-1) 52.

#### **2 Tietojen varmuuskopiot**

Järjestelmän palauttaminen poistaa kaikki kiintolevylle aiemmin tallennetut tiedot. Tee tärkeistä tiedoista varmuuskopiot ennen tietokonejärjestelmän palauttamista. Ohjeet tietojen varmuuskopiointiin ovat kohdassa ["Tietojen varmuuskopioiminen ja palauttaminen Backup and Restore](#page-53-0)  Center (Varmuuskopiointi- ja palautuskeskus) -toiminnon avulla" [sivulla](#page-53-0) 54.

# <span id="page-51-1"></span><span id="page-51-0"></span>*Omien palautuslevyjen luominen*

Palautuslevyjen avulla pystyt palauttamaan tietokonejärjestelmän alkuperäiseen tilaansa. Voit luoda palautuslevyt **VAIO Recovery Center**  (VAIO-palautuskeskus) -ohjelmiston avulla. Palauta tietokonejärjestelmä seuraavissa tilanteissa:

- ❑ Tietokone on saanut virustartunnan.
- ❑ Tietokone on ollut epävakaa.
- ❑ Tietokonejärjestelmässä on ongelmia, joita ei pystytä ratkaisemaan vianmäärityksen avulla.
- ❑ Olet vahingossa alustanut tietokoneen C-aseman.

Tietokoneen tilasta riippuu, tarvitaanko tietokonejärjestelmän palauttamiseen palautuslevyjä.

#### Tietokonejärjestelmän palauttaminen palautusosion avulla ei ehkä onnistu seuraavissa tilanteissa, koska palautusosioon on tehty muutoksia.

- ❑ Olet käyttänyt jotakin ohjelmaa palautusosion muuttamiseen.
- ❑ Olet asentanut muun kuin tietokoneeseen esiasennetun käyttöjärjestelmän.
- ❑ Olet alustanut kiintolevyn ilman **VAIO Recovery Center** (VAIO-palautuskeskus) -ohjelmistoa.

Näissä tapauksissa tietokonejärjestelmä on palautettava palautuslevyiltä. Jos et ole vielä luonut palautuslevyjä, sinun täytyy ostaa ne tai korjauttaa tietokone omalla kustannuksellasi.

# <span id="page-52-0"></span>*Palautuslevyjen luominen*

Kun tietokone on valmis käytettäväksi, luo palautuslevyt seuraavasti:

**1** Varmista, että sinulla on valmiina tyhjiä levyjä.

 $\mathbb{Z}_n$ 

Voit vahvistaa tarvittavien levyjen määrän ja palautuslevyjen luomiseen käytettävän tallennusvälineen tyypin **Choose your media** (Valitse tallennusväline) -ikkunassa.

Ennen kuin luot palautuslevyn, lataa ja asenna uusimmat päivitykset tietokoneeseen käyttämällä **VAIO Update** -toimintoa.

Jotta voit ladata ja asentaa päivitykset, tietokoneessa on oltava Internet-yhteys. Tietoja Internet-yhteyden muodostamisesta on käytönaikaisessa **Käyttöoppaassa**.

Huomaa, ettei palautuslevyinä voi käyttää Blu-ray Disc™ -tallennusvälinettä tai DVD-RAM-, CD-R- tai CD-RW-levyjä. Voit selvittää tietokoneen käytönaikaisesta **Käyttöoppaasta**, mitä tallennusvälinetyyppejä tietokoneesi optinen levyasema tukee.

- **2** Käynnistä **VAIO Recovery Center** (VAIO-palautuskeskus) (katso [sivu](#page-49-1) 50).
- **3** Valitse **Create Recovery Discs** (Luo palautuslevyt) ja **Käynnistä**.
- **4** Lue näyttöön tulevat ohjeet ja napsauta sitten **Seuraava**-painiketta.
- **5** Valitse käytettävä levy.

#### Δ

Valitsemalla ikkunan alaosassa olevan ruudun voit toimenpiteen jälkeen tarkistaa, loiko järjestelmä palautuslevyn asianmukaisesti. Tämä vaihtoehto kannattaa valita, vaikka se pidentää levynluontitoiminnon kestoa.

**6** Noudata näytön ohjeita.

Saattaa kestää jonkin aikaa, ennen kuin toiminnon tila tulee näkyviin.

Jos kiintolevyllä ei ole riittävästi vapaata tilaa, et voi luoda palautuslevyjä.

Älä paina palautuslevyjen luomisen aikana levyaseman poistopainiketta, jotta palautuslevyjen luonti ei häiriydy.

# <span id="page-53-0"></span>*Tietojen varmuuskopioiminen ja palauttaminen Backup and Restore Center (Varmuuskopiointija palautuskeskus) -toiminnon avulla*

Voit tehdä tiedoista varmuuskopion, palauttaa tiedot ja luoda sitten palautuspisteen **Backup and Restore Center** (Varmuuskopiointi- ja palautuskeskus) -toiminnon avulla.

# *Tietojen varmuuskopioiminen*

Tietojen varmuuskopioiminen on erittäin tärkeää. Jos varmuuskopioita ei ole, tietokoneen kiintolevylle tallennettuja tietoja, kuten asiakirjoja tai kuvia, voi kadota odottamattomien tilanteiden tai tietokonevirusten vuoksi. On suositeltavaa varmuuskopioida tiedot päivittäin.

Tiedot voi varmuuskopioida kolmella tavalla.

- ❑ Ohjatun **Back Up Files** (Varmuuskopioi tiedostot) -toiminnon avulla. Voit varmuuskopioida tiedot CD- tai DVD-levylle tai siirrettävälle tallennusvälineelle, kuten ulkoiselle kiintolevylle. Ohjeet tämän ohjatun toiminnon käyttöön ovat kohdassa ["Tiedoston varmuuskopioiminen](#page-54-0)  [ohjatun Back Up Files \(Varmuuskopioi tiedostot\) -toiminnon avulla"](#page-54-0)  [sivulla](#page-54-0) 55.
- ❑ Käytä **Windows Complete PC Backup and Restore** (Windows Complete PC -varmuuskopiointi ja -palautus) -toimintoa (käytettävissä vain malleissa, joissa on **Windows Vista Ultimate** tai **Windows Vista Business**).

Voit tehdä varmuuskopion kaikista tietokoneen tiedoista, mukaan lukien ohjelmat, järjestelmäasetukset ja tiedostot. Voit palauttaa tietokonejärjestelmän varmuuskopiointihetkeä vastaavaan tilaan. Ohjeet tämän toiminnon käyttöön ovat kohdassa ["Tiedoston varmuuskopioiminen](#page-55-0)  [Windows Complete PC Backup and Restore \(Windows Complete PC](#page-55-0)[varmuuskopiointi ja -palautus\) -toiminnon avulla" sivulla](#page-55-0) 56.

❑ Palautuspisteen avulla.

Tietokone voi muuttua epävakaaksi tai hitaaksi, kun siihen asennetaan uusia ohjelmia tai kun Windowsin asetuksia muutetaan. Tällöin voit palauttaa tietokonejärjestelmän muutosta edeltäneeseen tilaan palautuspisteen avulla. Ohjeet palautuspisteen luomiseen ovat kohdassa ["Palautuspisteen luominen" sivulla](#page-57-0) 58.

#### $\mathbb{Z}_{n}$

Jos tietokoneeseen ei ole asennettu optista levyasemaa, tietojen varmuuskopioimiseen tarvitaan ulkoinen kiintolevy tai optinen levyasema. Toinen vaihtoehto on luoda uusi osio muuttamalla C-aseman kokoa. Ohjeet kiintolevyosion luomiseen ovat kohdassa ["Kiintolevyn osion luominen" sivulla](#page-70-0) 71.

Muista luoda palautuslevyt heti, kun tietokone on käyttövalmis. Jos et pysty varmuuskopioimaan tietoja tietokoneen toimintahäiriön vuoksi, voit tehdä varmuuskopion palautuslevyjen avulla. Ohjeet palautuslevyjen luomiseen ovat kohdassa ["Palautuslevyjen](#page-52-0)  [luominen" sivulla 53](#page-52-0).

Analogisella TV-virittimellä varustetuissa malleissa **Recorded TV** -kansion videosisältöä, joka on tallennettu **Windows Media Center** -toiminnolla, ei voi varmuuskopioida **Backup and Restore Center** (Varmuuskopiointi- ja palautuskeskus) -toiminnolla. Varmuuskopioi **Recorded TV** -kansio erikseen.

Jos olet muuttanut kohdeasemaa, varmuuskopioi **Recorded TV** -kansio suoraan valitsemaasi kohdeasemaan.

Tarkista Tekniset tiedot -online-oppaasta, onko tietokoneessasi analoginen TV-viritin.

#### $\mathbb{Z}_n$

Voit myös varmuuskopioida tiedot **Rescue Data** (Varmuuskopioi tiedot) -ohjelmalla. Ohjeet tietojen varmuuskopioimiseen ovat kohdassa ["Tietojen varmuuskopioiminen Rescue Data](#page-59-0)  [\(Varmuuskopioi tiedot\) -ohjelmalla" sivulla](#page-59-0) 60.

#### <span id="page-54-0"></span>*Tiedoston varmuuskopioiminen ohjatun Back Up Files (Varmuuskopioi tiedostot) -toiminnon avulla*

- **1** Käynnistä **VAIO Recovery Center** (VAIO-palautuskeskus) (katso [sivu](#page-49-1) 50).
- **2** Valitse **Windows Backup and Restore** (Windows-varmuuskopiointi ja -palautus) ja **Käynnistä**.
- **3** Valitse **Back up files** (Varmuuskopioi tiedostot).
- **4** Valitse **Jatka Käyttäjätilien valvonta** -ikkunassa. Jos olet kirjautuneena tietokoneeseen tavallisena käyttäjänä, syötä järjestelmänvalvojan nimi ja salasana ja valitse sitten **Jatka**.
- **5** Noudata näytön ohjeita.

### *Tietojen palauttaminen ohjatulla Back Up Files (Varmuuskopioi tiedostot) -toiminnolla luodulta varmuuskopiolta*

- **1** Käynnistä **VAIO Recovery Center** (VAIO-palautuskeskus) (katso [sivu](#page-49-1) 50).
- **2** Valitse **Windows Backup and Restore** (Windows-varmuuskopiointi ja -palautus) ja **Käynnistä**.
- **3** Valitse **Restore files** (Palauta tiedostot).
- **4** Noudata näytön ohjeita.

Analogisella TV-virittimellä varustetuissa malleissa **Windows Media Center** -toiminnolla tallennettu **Recorded TV** -kansion videosisältö on tallennettava manuaalisesti **C:\Users\Public** -kansioon. Tarkista Tekniset tiedot -online-oppaasta, onko tietokoneessasi analoginen TV-viritin.

<span id="page-55-0"></span>*Tiedoston varmuuskopioiminen Windows Complete PC Backup and Restore (Windows Complete PCvarmuuskopiointi ja -palautus) -toiminnon avulla*

- **1** Käynnistä **VAIO Recovery Center** (VAIO-palautuskeskus) (katso [sivu](#page-49-1) 50).
- **2** Valitse **Windows Backup and Restore** (Windows-varmuuskopiointi ja -palautus) ja **Käynnistä**.
- **3** Valitse **Back up computer** (Varmuuskopioi tietokone).
- **4** Valitse **Jatka Käyttäjätilien valvonta** -ikkunassa. Jos olet kirjautuneena tietokoneeseen tavallisena käyttäjänä, syötä järjestelmänvalvojan nimi ja salasana ja valitse sitten **Jatka**.
- **5** Noudata näytön ohjeita.

Palautettavia tiedostoja ei voi valikoida, kun tiedostot palautetaan **Windows Complete PC Backup and Restore** (Windows Complete PC -varmuuskopiointi ja -palautus) -toiminnolla luodulta varmuuskopiolta.

Varmuuskopioimisen jälkeen muutettuja tai luotuja tiedostoja ei voi palauttaa.

<span id="page-56-0"></span>*Tietojen palauttaminen Windows Complete PC Backup and Restore (Windows Complete PC -varmuuskopiointi ja -palautus) -toiminnolla luodulta varmuuskopiolta*

Tietokone ei ehkä toimi kunnolla palautusprosessin jälkeen, koska tietojen palauttaminen muuttaa järjestelmätiedostoja. Tee tiedoista varmuuskopio ennen tietojen palauttamista.

**1** Aseta palautuslevy levyasemaan, kun tietokone on päällä. Sammuta tietokone ja käynnistä se sitten uudelleen. Näyttöön tulee **Windows Boot Manager** (Windowsin käynnistyksen hallintaohjelma) -ikkuna.

Voit myös ajaa **Windows Complete PC Restore** (Windows Complete PC -palautus) palautuslevyjä käyttämättä. Toimi seuraavasti:

- **1** Käynnistä tietokone.
- **2** Kun VAIO-logo tulee näyttöön, paina **F8**-näppäintä.
- **3** Varmista, että valittuna on käynnistysvaihtoehdoista ensimmäinen eli tietokoneen korjaaminen, ja paina sitten **Enter**-näppäintä.
- **4** Ohita seuraava vaihe 2 ja siirry suoraan vaiheeseen 3.
- **2** Valitse **Korjaa Windows Vista** -vaihtoehto painamalla **↑**-tai ♦-näppäintä ja paina sitten **Enter**-näppäintä.
- **3** Valitse haluamasi näppäimistön asettelu ja valitse **Seuraava**.

#### $\mathbb{Z}_p$

Jos avasit **System Recovery Options** (Järjestelmän palautusasetukset) -ikkunan painamalla **F8**-avainta, valitse käyttäjätunnus ja kirjoita salasana. Ohita sitten seuraava vaihe 4 ja siirry vaiheeseen 5.

- **4** Valitse käyttöjärjestelmä ja valitse **Seuraava**.
- **5** Jos olet tallentanut tietojen varmuuskopion ulkoiselle kiintolevylle tai ulkoisen optisen levyaseman levyille, kytke ulkoinen laite tietokoneeseen.
- **6** Valitse **Windows Complete PC Restore** (Windows Complete PC -palautus).

Jos olet tallentanut varmuuskopion CD- tai DVD-levyille, aseta levy (ulkoiseen) optiseen levyasemaan.

**7** Noudata näytön ohjeita.

Analogisella TV-virittimellä varustetuissa malleissa **Recorded TV** -kansion videosisältö, joka on tallennettu **Windows Media Center** -toiminnolla, on tallennettava manuaalisesti **C:\Users\Public** -kansioon. Tarkista Tekniset tiedot -online-oppaasta, onko tietokoneessasi analoginen TV-viritin.

# <span id="page-57-0"></span>*Palautuspisteen luominen*

## *Mikä on palautuspiste?*

Palautuspiste luodaan automaattisesti esimerkiksi silloin, kun tietokoneeseen asennetaan ohjainohjelmisto. Sen avulla tietokoneen tiedostojärjestelmä pystytään palauttamaan aiempaan tilaan. Vaikka palautuspiste luodaan automaattisesti, on suositeltavaa luoda palautuspiste manuaalisesti ennen ohjelman tai ohjainohjelman asentamista tietokoneeseen, koska tietokone voi muuttua epävakaaksi tai hitaaksi, kun siihen asennetaan uusia ohjelmia tai sen Windows-asetuksia muutetaan. Jos olet luonut palautuspisteen tilanteessa, jossa tietokone toimi normaalisti, voit palauttaa tiedostojärjestelmän aiempaan tilaan palautuspisteen avulla.

### <span id="page-57-1"></span>*Palautuspisteen luominen manuaalisesti*

- **1** Käynnistä **VAIO Recovery Center** (VAIO-palautuskeskus) (katso [sivu](#page-49-1) 50).
- **2** Valitse **Windows Backup and Restore** (Windows-varmuuskopiointi ja -palautus) ja **Käynnistä**.
- **3** Valitse vasemmasta ruudusta **Create a restore point or change settings** (Palautuspisteen luominen tai asetusten muuttaminen).
- **4** Valitse **Jatka Käyttäjätilien valvonta** -ikkunassa. Jos olet kirjautuneena tietokoneeseen tavallisena käyttäjänä, syötä järjestelmänvalvojan nimi ja salasana ja valitse sitten **Jatka**.
- **5** Napsauta **System Properties** (Järjestelmän ominaisuudet) -ikkunassa **System Protection** (Järjestelmän suojaus) -välilehteä.
- **6** Valitse kohdasta **Automatic restore points** (Automaattiset palautuspisteet) sen aseman vieressä oleva valintaruutu, jolle haluat luoda palautuspisteen.
- **7** Valitse **Create** (Luo).
- **8** Noudata näytön ohjeita.

#### <span id="page-58-0"></span>*Järjestelmän tiedostojen palauttaminen palautuspisteen avulla*

Jos pystyt käynnistämään Windowsin, toimi seuraavasti:

- **1** Noudata yllä kuvattuja vaiheita 1–4 ["Palautuspisteen luominen](#page-57-1)  [manuaalisesti".](#page-57-1)
- **2** Valitse **System Properties** (Järjestelmän ominaisuudet) -ikkunan **System Protection** (Järjestelmän suojaus) -välilehdestä **System Restore** (Järjestelmän palauttaminen).
- **3** Noudata näytön ohjeita.

Jos et pysty käynnistämään Windowsia, toimi seuraavasti:

- **1** Tee kohdan ["Tietojen palauttaminen Windows Complete PC Backup and](#page-56-0)  [Restore \(Windows Complete PC -varmuuskopiointi ja -palautus\)](#page-56-0)  [-toiminnolla luodulta varmuuskopiolta" sivulla](#page-56-0) 57 vaiheiden 1–4 toimet.
- **2** Valitse **System Restore** (Järjestelmän palauttaminen).
- **3** Noudata näytön ohjeita.

# <span id="page-59-1"></span>*Tietojen varmuuskopioiminen ja palauttaminen VAIO-ohjelmilla*

Voit varmuuskopioida tiedot myös **Rescue Data** (Varmuuskopioi tiedot) -ohjelmalla ja palauttaa varmuuskopioidut tiedot **VAIO Data Restore Tool** (VAIO-tiedonpalautustyökalu) -ohjelmalla.

# <span id="page-59-0"></span>*Tietojen varmuuskopioiminen Rescue Data (Varmuuskopioi tiedot) -ohjelmalla*

**Rescue Data** (Varmuuskopioi tiedot) -ohjelmalla voit varmuuskopioida kiintolevyn tiedot, vaikka Windowsin käynnistäminen ei onnistuisi.

Tiedostot voi varmuuskopioida kahdella tavalla.

- ❑ **Normal data rescue** (Normaali tietojen varmuuskopiointi) Tallentaa kiintolevyn kaikki tiedostot, jotka voidaan varmuuskopioida, ulkoiselle kiintolevyasemalle.
- ❑ **Custom data rescue** (Mukautettu tietojen varmuuskopiointi) Tallentaa erikseen määritettävät tiedostot ulkoiselle kiintolevylle, siirrettävälle tallennusvälineelle tai optiselle levylle (esimerkiksi CD tai DVD).

## *Rescue Data (Varmuuskopioi tiedot) -ohjelman käyttöä koskevia huomautuksia*

- ❑ Käsittele palautettuja tiedostoja aina huolellisesti luvattoman käytön estämiseksi.
- ❑ Säilytä palautuslevyjä turvallisessa paikassa, jotta kiintolevyn tietoja ei voi kopioida luvattomasti, sillä ohjelman voi käynnistää palautuslevyiltä.
- ❑ Luvattomat käyttäjät pystyvät palautuslevyjen avulla helposti käyttämään palautettuja tiedostoja, joita ei ole suojattu kiintolevyllä. Suojaa palautetut tiedostot luvattomalta käytöltä määrittämällä käynnistyssalasana tai käyttämällä Windowsin kiintolevyn salaustoimintoa.
- ❑ Tämän ohjelman käyttäminen ei takaa sitä, että kaikki kiintolevyn tiedot varmuuskopioidaan. Sony ei vastaa tietojen häviämisestä varmuuskopiointiprosessin yhteydessä.
- ❑ Poista Windowsin kiintolevyn salaustoiminto käytöstä ennen tämän ohjelman käyttöä.
- ❑ Kun käytät tätä ohjelmaa, kytke tietokone verkkovirtaan virtajohdon tai verkkolaitteen avulla.

#### *Varmuuskopiointiprosessin aloittaminen*

**1** Aseta palautuslevy levyasemaan, kun tietokone on päällä. Sammuta tietokone ja käynnistä se sitten uudelleen. Näyttöön tulee **Windows Boot Manager** (Windowsin käynnistyksen hallintaohjelma) -ikkuna.

 $\mathbb{Z}_0$ 

Jos et ole vielä luonut palautuslevyjä, toimi seuraavasti:

- **1** Käynnistä tietokone.
- **2** Kun VAIO-logo tulee näyttöön, paina **F10**-näppäintä. Jos näyttöön tulee **Edit Boot Options** -ikkuna, paina **Enter**-näppäintä.
- **3** Ohita seuraava vaihe 2 ja siirry suoraan vaiheeseen 3.
- **2** Valitse **Start VAIO Recovery Center** (Käynnistä VAIO-palautuskeskus) -vaihtoehto painamalla M- tai m-näppäintä ja paina sitten **Enter**-näppäintä.
- **3** Valitse **Rescue Data** (Varmuuskopioi tiedot) ja **Käynnistä**.
- **4** Noudata näytön ohjeita.

 $\mathbb{Z}_p$ 

On suositeltavaa valita varmuuskopioitavien tietojen tallennuspaikaksi ulkoinen kiintolevy, jos valittuna on vaihtoehto **Custom data rescue** (Mukautettu tietojen varmuuskopiointi).

Joissakin tietokoneissa Blu-ray Disc -tallennusvälinettä ei voi valita varmuuskopioitavien tietojen tallennuspaikaksi. Voit selvittää tietokoneen käytönaikaisesta **Käyttöoppaasta**, mitä tallennusvälinetyyppejä tietokoneesi optinen levyasema tukee.

Varmuuskopiointiprosessi keskeytyy automaattisesti ja tietokone käynnistyy uudelleen, ellei prosessi ole päättynyt 64 tunnin kuluessa. Voit jatkaa prosessia toimimalla vaiheiden 1–3 mukaan, valitsemalla **Resume canceled process** (Jatka peruutettua prosessia) -valintaruudun ja napsauttamalla **Seuraava**-painiketta.

Älä irrota ulkoista kiintolevyä tai optista levyasemaa varmuuskopioinnin aikana.

Saatat joutua asentamaan ohjainohjelmiston, jos valitset varmuuskopioitavien tietojen tallennuspaikaksi siirrettävän tallennusvälineen, kuten Memory Stick -muistikortin, SD-muistikortin tai USB-aseman. Ohjainohjelmisto tallennetaan kunkin palautuslevyn **VAIO**-kansioon. Voit asentaa ohjainohjelmiston valitsemalla **Install Driver** (Asenna ohjain) ikkunassa, jossa valitaan varmuuskopioitavien tietojen tallennuspaikka.

Valitun tallennuspaikan mukaan varmuuskopioidut tiedostot saatetaan jakaa kahteen tai useampaan tiedostoon ja tallentaa varmuuskopiointia varten valittuun kohteeseen tai uudelleen nimettyyn kohteeseen. Palauta varmuuskopioidut tiedostot **VAIO Data Restore Tool** (VAIO-tiedonpalautustyökalu) -ohjelmalla.

Varmuuskopioitavien tiedostojen tallennuspaikaksi ei voi valita DVD-R DL-levyä. Voit selvittää tietokoneen käytönaikaisesta **Käyttöoppaasta**, mitä tallennusvälinetyyppejä tietokoneesi optinen levyasema tukee.

Käytä varmuuskopioitavien tiedostojen tallentamiseen ulkoista kiintolevyä tai optista levyasemaa, joka tukee i.LINK- tai USB-yhteyksiä.

Jos käytössä on ulkoinen levyasema tai optinen levyasema, joka ei tue i.LINK- tai USB-yhteyksiä, sinun on asennettava ohjainohjelmisto.

# *Tietojen palauttaminen VAIO Data Restore Tool (VAIO-tiedonpalautustyökalu) -ohjelmalla*

**VAIO Data Restore Tool** (VAIO-tiedonpalautustyökalu) -ohjelman avulla voit palauttaa **Rescue Data** (Varmuuskopioi tiedot) -ohjelmalla tehdyt varmuuskopiot.

### *Palautusprosessin aloittaminen*

- **1** Valitse **Käynnistä**, **Kaikki ohjelmat**, **VAIO Data Restore Tool** (VAIO-tiedonpalautustyökalu) ja **VAIO Data Restore Tool**  (VAIO-tiedonpalautustyökalu).
- **2** Valitse **Jatka Käyttäjätilien valvonta** -ikkunassa. Jos olet kirjautuneena tietokoneeseen tavallisena käyttäjänä, syötä järjestelmänvalvojan nimi ja salasana ja valitse sitten **Jatka**. Näyttöön tulee **VAIO Data Restore Tool** (VAIO-tiedonpalautustyökalu) -ikkuna.

Lisätietoja ohjelman käytöstä on ohjelman ohjetiedostossa.

 $\mathbb{Z}_{\mathbb{Z}}$ Siirrä palautetut tiedostot tarvittaessa niiden alkuperäiseen sijaintiin.

# <span id="page-62-0"></span>*Esiasennettujen ohjelmien ja ohjainohjelmistojen palauttaminen*

Ohjelman **Reinstall Programs or Drivers** (Asenna ohjelmat ja ohjainohjelmistot uudelleen) avulla voit palauttaa esiasennetun ohjelman tai ohjainohjelmiston alkuperäiseen, tehtaalta toimitettuun tilaan.

# *Ohjelman Reinstall Programs or Drivers (Asenna ohjelmat ja ohjainohjelmistot uudelleen) käyttö*

Jos esiasennetut ohjelmat tai ohjainohjelmistot eivät toimi normaalilla tavalla, noudata näitä ohjeita esiasennettujen ohjelmien ja ohjainohjelmistojen palauttamiseksi alkuperäiseen, tehtaalta toimitettuun tilaan.

Palautettavien esiasennettujen ohjelmien ja ohjainohjelmistojen asennus on poistettava ennen palautusta. Valitse **Käynnistä**, **Ohjauspaneeli** ja valitse sitten **Poista ohjelman asennus** kohdasta **Ohjelmat**, ja valitse sitten poistettava esiasennettu ohjelma tai ohjainohjelmisto. Jos ohjelman tai ohjainohjelmiston asennusta ei poisteta, palautus saattaa epäonnistua.

- **1** Käynnistä **VAIO Recovery Center** (VAIO-palautuskeskus) (katso [sivu](#page-49-1) 50).
- **2** Valitse **Reinstall Programs or Drivers** (Asenna ohjelmat ja ohjainohjelmistot uudelleen) ja **Käynnistä**.
- **3** Lue ohjelmistoissa tai toiminnoissa esiintyvien ongelmien ratkaisuja koskevat tiedot, valitse **Skip** (Ohita), jos olet jo yrittänyt kaikkia ratkaisuja, ja napsauta **Seuraava**.
- **4** Valitse **Seuraava**.
- **5** Valitse haluamasi ohjelman tai ohjainohjelmiston valintaruutu ja napsauta **Seuraava**.
- **6** Noudata näytön ohjeita.

# *Toimintatapa, jos tietokoneessa on toimintahäiriöitä*

Tässä osassa kuvaillaan, miten tietokone saadaan takaisin normaalitilaan ennen tietokonejärjestelmän palauttamista, jos tietokoneessa on toimintahäiriöitä.

# *Jos tietokone ei toimi kunnolla*

Tietokone voi seuraavissa tilanteissa muuttua epävakaaksi tai hitaaksi:

- ❑ Tietokone on saanut virustartunnan.
- ❑ Olet muuttanut Windowsin asetuksia.
- ❑ Olet asentanut ohjelman tai ohjainohjelman, joka ei ole yhteensopiva tietokoneen kanssa.

# *Jos Windows käynnistyy*

Palauta tietokone normaalitilaan seuraavasti:

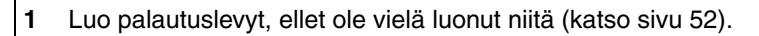

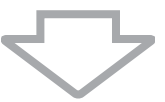

**2** Varmuuskopioi tärkeät tiedostot (katso [sivu 54](#page-53-0)).

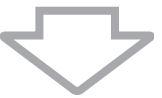

- **3** Kokeile jotakin seuraavista keinoista:
	- ❑ Palauta järjestelmätiedostot edellisestä palautuspisteestä, jossa tietokone toimi normaalisti (katso [sivu 59\)](#page-58-0).
	- ❑ Poista tietokoneen kanssa yhteensopimattomat ohjelmat tai ohjainohjelmistot, mikäli sellaisia on asennettu, tai palauta esiasennetut ohjelmat ja ohjainohjelmistot alkuperäiseen, tehtaalta toimitettuun tilaan (katso [sivu 63](#page-62-0)).
	- ❑ Palauta **Windows Complete PC Backup and Restore** (Windows Complete PC -varmuuskopiointi ja -palautus) -toiminnolla varmuuskopioidut tiedot (käytettävissä vain malleissa, joissa on **Windows Vista Ultimate** tai **Windows Vista Business**) (katso [sivu 57](#page-56-0)).

Varmuuskopioimisen jälkeen muutettuja tai luotuja tiedostoja ei voi palauttaa.

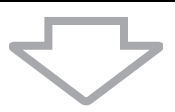

- **4** Jos tietokone ei edelleenkään toimi oikein, palauta tietokonejärjestelmä. Lisätietoja on kohdassa ["VAIO-järjestelmän palauttaminen, kun](#page-68-0)  [Windowsin voi käynnistää" sivulla 69](#page-68-0).
	-

Järjestelmän palauttaminen poistaa kaikki kiintolevylle aiemmin tallennetut tiedot.

Tietokone kannattaa päivittää järjestelmän palautuksen jälkeen käyttämällä **VAIO Update** -toimintoa.

# *Jos Windows ei käynnisty*

Palauta tietokone normaalitilaan seuraavasti, jos Windows ei käynnisty:

- **1** Kokeile jotakin seuraavista keinoista:
	- ❑ Palauta järjestelmätiedostot edellisestä palautuspisteestä, jossa tietokone toimi normaalisti (katso [sivu 59\)](#page-58-0).
	- ❑ Palauta **Windows Complete PC Backup and Restore** (Windows Complete PC -varmuuskopiointi ja -palautus) -toiminnolla varmuuskopioidut tiedot (käytettävissä vain malleissa, joissa on **Windows Vista Ultimate** tai **Windows Vista Business**) (katso [sivu 57](#page-56-0)).

Varmuuskopioimisen jälkeen muutettuja tai luotuja tiedostoja ei voi palauttaa. Jos sinulla on tällaisia tiedostoja ja haluat palauttaa ne, tee niistä varmuuskopiot **Rescue Data** (Varmuuskopioi tiedot) -ohjelmalla. Ohjelman käyttöohjeet ovat kohdassa ["Tietojen](#page-59-0)  [varmuuskopioiminen Rescue Data \(Varmuuskopioi tiedot\)](#page-59-0)  [-ohjelmalla" sivulla 60](#page-59-0).

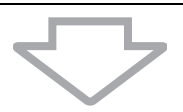

**2** Tee tiedostoista varmuuskopiot **Rescue Data** (Varmuuskopioi tiedot) -ohjelmalla, jos et ole vielä tehnyt tiedoista varmuuskopioita (katso [sivu 60\)](#page-59-0).

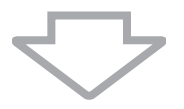

**3** Tutki tietokoneen laitteet (kuten suoritin, muistimoduuli ja kiintolevy) **VAIO Hardware Diagnostics** (VAIO-laitteistotarkistusohjelma) -ohjelmalla.

Lisätietoja ohjelman käytöstä on ohjelman ohjetiedostossa.

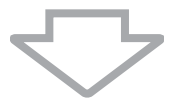

**4** Jos Windowsin käynnistäminen ei vieläkään onnistu, palauta tietokonejärjestelmä. Lisätietoja on kohdassa ["VAIO-järjestelmän](#page-69-0)  [palauttaminen, kun Windows ei käynnisty" sivulla 70](#page-69-0).

Tietokone kannattaa päivittää järjestelmän palautuksen jälkeen käyttämällä **VAIO Update** -toimintoa.

# *VAIO-järjestelmän palauttaminen*

Tässä osassa kerrotaan, miten tietokonejärjestelmä palautetaan.

# *Ennen palautusprosessin aloittamista*

### *Mitä järjestelmän palauttaminen tarkoittaa?*

Järjestelmän palauttaminen on menetelmä, jolla tietokone palautetaan siihen tilaan, jossa se toimitettiin tehtaalta. Järjestelmän palautus tulisi tehdä seuraavissa tilanteissa:

- ❑ Tietokone on saanut virustartunnan.
- ❑ Tietokone on ollut epävakaa.
- ❑ Tietokonejärjestelmässä on ongelmia, joita ei pystytä ratkaisemaan vianmäärityksen avulla.
- ❑ Olet vahingossa alustanut tietokoneen C-aseman.

Voit palauttaa tietokonejärjestelmän kiintolevyasemalta (palautusosio) tai palautuslevyiltä.

### *Mikä on palautusosio?*

Palautusosio on kiintolevyn osa, joka sisältää järjestelmän ja sovellusten palauttamiseen tarvittavat tiedot. Yleensä tämän osion tietoja ei pysty muokkaamaan tai poistamaan. Tietoja voi kuitenkin muokata tai poistaa kaupallisilla ohjelmistosovelluksilla, jotka on tarkoitettu osion tietojen muokkaamiseen. Tietojen muokkaaminen tai poistaminen voi estää järjestelmän palauttamisen.

Tietokonejärjestelmän palauttamisella voidaan palauttaa vain esiasennetut ohjelmat (tiettyjä ohjelmia lukuun ottamatta). Sillä ei voi palauttaa sovelluksia, jotka käyttäjä on itse asentanut tai luonut tietokoneen ostamisen jälkeen.

Tietokonejärjestelmän palauttamisella ei voi palauttaa pelkästään Windows-käyttöjärjestelmää.

Joissakin esiasennetuissa ohjelmissa voi valita, halutaanko ne poistaa vai asentaa.

Huomaa, että tällaisten valintojen avulla asennetut tai poistetut ohjelmat eivät välttämättä toimi tietokoneessa kunnolla.

Osioiden kokojen muuttamiseen tarkoitetun ohjelmistosovelluksen asentaminen voi estää järjestelmän palauttamisen tai palautuslevyn luomisen. Muista luoda palautuslevyt heti, kun tietokone on käyttövalmis. Katso ["Omien palautuslevyjen luominen" sivulla](#page-51-1) 52.

Huomaa, että tietokonejärjestelmän palauttaminen poistaa kiintolevyn kaikki tiedot, vaikka levy olisi salattu **Windows BitLocker Drive Encryption** (**BitLocker**) -salauksella.

Palautusprosessiin saattaa kulua useita tunteja.

### *Tietoa palautusasetuksista*

Valittavanasi on kaksi palautusvaihtoehtoa.

Suosittelemme, että valitset normaalisti **Restore C: Drive** (Palauta C-asema) -vaihtoehdon.

- ❑ **Restore C: Drive** (Palauta C-asema) Kaikki C-asemassa olevat tiedot poistetaan ja C-asema palautetaan alkuperäiseen, tehtaalta toimitettuun tilaan. Palautusosion ja luomasi osion tietoja ei poisteta.
- ❑ **Restore Complete System** (Palauta koko järjestelmä) Kaikki tietokoneessa olevat tiedot poistetaan, ja kaikki osiot, palautusosio mukaan lukien, palautetaan alkuperäiseen, tehtaalta toimitettuun tilaan. Valitse tämä palautusvaihtoehto, jos haluat muuttaa osioiden kokoja tai C-levyaseman palautus ei onnistu.

## *Ennen palautusprosessin aloittamista*

- ❑ Järjestelmän palauttaminen poistaa kaikki kiintolevylle tallennetut tiedot. Varmista, että olet varmuuskopioinut tärkeät tiedot.
- ❑ Sormenjälkitunnistimella varustetuissa tietokoneissa järjestelmän palautus poistaa kaikki kiintolevylle tallennetut sormenjälkimallit. Tarkista Tekniset tiedot -online-oppaasta, onko tietokoneessasi sormenjälkitunnistin.
- ❑ Irrota ennen tietokonejärjestelmän palauttamista tietokoneesta kaikki siihen kytketyt oheislaitteet virtajohtoa tai verkkolaitetta lukuun ottamatta.
- ❑ Tietokonejärjestelmän palauttaminen palauttaa kaikki asetukset alkuperäisiksi tehdasasetuksiksi.
- ❑ Varmista, että palautat sekä järjestelmän että sovellukset. Jos sovelluksia ei palauteta, tietokone voi muuttua epävakaaksi.
- ❑ Jos olet määrittänyt tietojen suojaksi salasanan, palautusprosessia ei voi käynnistää antamatta salasanaa. Kirjoita salasana muistiin, jotta varmasti muistat sen.

Jos olet unohtanut salasanasi etkä voi käynnistää palautusprosessia, ota yhteys VAIO Helpdeskiin, joka voi nollata salasanan. Tällöin peritään vaihtomaksu.

# <span id="page-68-0"></span>*VAIO-järjestelmän palauttaminen, kun Windowsin voi käynnistää*

Jos Windows käynnistyy, tietokonejärjestelmän voi palauttaa kiintolevyltä. Voit palauttaa tietokonejärjestelmän kahdella tavalla: C-aseman palauttaminen tai koko tietokonejärjestelmän palauttaminen. Jos Windows ei käynnisty, katso ["VAIO-järjestelmän palauttaminen, kun Windows ei käynnisty" sivulla 70.](#page-69-0)

# Muista poistaa optinen levy optisesta levyasemasta ennen kuin noudatat alla olevia ohjeita.

## <span id="page-68-1"></span>*C-aseman palauttaminen*

Noudata näitä ohjeita C-aseman palauttamiseksi alkuperäiseen, tehtaalta toimitettuun tilaan.

- **1** Käynnistä **VAIO Recovery Center** (VAIO-palautuskeskus) (katso [sivu](#page-49-1) 50).
- **2** Valitse **Restore C: Drive** (Palauta C-asema) ja napsauta **Käynnistä**.
- **3** Lue ohjelmistoissa tai toiminnoissa esiintyvien ongelmien ratkaisuja koskevat tiedot, valitse **Skip** (Ohita), jos olet jo yrittänyt kaikkia ratkaisuja, ja napsauta **Seuraava**.
- **4** Muuta osioiden koot noudattamalla näytönaikaisia ohjeita.
- **5** Lue varoitukset huolellisesti, valitse valintaruutu **I understand** (Ymmärrän) ja napsauta **Käynnistä**.

#### $\mathbb{Z}_1$

Jos olet muuttanut osioiden kokoja ja luonut kiintolevylle C-aseman lisäksi jonkin muun aseman, osion tiedot pysyvät ennallaan myös tietokonejärjestelmän palauttamisen jälkeen. Ohjeet kiintolevyosion luomisesta ovat kohdassa ["Kiintolevyn osion luominen" sivulla](#page-70-0) 71.

**6** Noudata näytön ohjeita.

## <span id="page-68-2"></span>*Koko tietokonejärjestelmän palauttaminen*

Noudata näitä ohjeita tietokoneesi kiintolevyn palauttamiseksi alkuperäiseen, tehtaalta toimitettuun tilaan.

- **1** Käynnistä **VAIO Recovery Center** (VAIO-palautuskeskus) (katso [sivu](#page-49-1) 50).
- **2** Valitse **Restore Complete System** (Palauta koko järjestelmä) ja **Käynnistä**.
- **3** Lue ohjelmistoissa tai toiminnoissa esiintyvien ongelmien ratkaisuja koskevat tiedot, valitse **Skip** (Ohita), jos olet jo yrittänyt kaikkia ratkaisuja, ja napsauta **Seuraava**.
- **4** Noudata näytön ohjeita.

#### $\mathbb{Z}_1$

Varoitusikkuna tulee näkyviin, ja siinä kehotetaan luomaan palautuslevyt. Jos et ole vielä luonut niitä, noudata näytön ohjeita.

Kun palautusmenettely on valmis, palauta tiedot varmuuskopioilta. Ohjeet tietojen palauttamisesta varmuuskopioista ovat kohdassa ["Tietojen](#page-53-0)  [varmuuskopioiminen ja palauttaminen Backup and Restore Center](#page-53-0)  [\(Varmuuskopiointi- ja palautuskeskus\) -toiminnon avulla" sivulla 54.](#page-53-0)

# <span id="page-69-0"></span>*VAIO-järjestelmän palauttaminen, kun Windows ei käynnisty*

Jos Windows ei käynnisty, valittavanasi on seuraavat kaksi vaihtoehtoa:

- ❑ Palauta tietokonejärjestelmä palautuslevyjen avulla. Voit palauttaa tietokonejärjestelmän palautuslevyjen avulla, jos olet vahingoittanut palautusosion tietoja tai poistanut ne. Tämä kestää kuitenkin kauemmin kuin palauttaminen palautusosion avulla.
- ❑ Palauta tietokonejärjestelmä palautusosion avulla. Voit palauttaa tietokonejärjestelmän nopeammin kuin palautuslevyjä käyttämällä, sillä palautuksessa käytetään kiintolevyasemassa olevaa palautusosiota.

# *Tietokonejärjestelmän palauttaminen palautuslevyjen avulla*

- **1** Aseta palautuslevy levyasemaan, kun tietokone on päällä. Sammuta tietokone ja käynnistä se sitten uudelleen. Näyttöön tulee **Windows Boot Manager** (Windowsin käynnistyksen hallintaohielma) -ikkuna.
- **2** Valitse **Start VAIO Recovery Center** (Käynnistä VAIO-palautuskeskus) -vaihtoehto painamalla  $\uparrow$ - tai  $\downarrow$ -näppäintä ja paina sitten **Enter**-näppäintä.
- **3** Noudata tietokoneen tilan mukaisesti joko kohdan ["C-aseman](#page-68-1)  [palauttaminen" sivulla](#page-68-1) 69 tai kohdan ["Koko tietokonejärjestelmän](#page-68-2)  [palauttaminen" sivulla](#page-68-2) 69 ohjeita vaiheesta 1 alkaen.

# *Tietokonejärjestelmän palauttaminen palautusosion avulla*

- **1** Käynnistä tietokone.
- **2** Kun VAIO-logo tulee näyttöön, paina **F10**-näppäintä. Jos näyttöön tulee **Edit Boot Options** -ikkuna, paina **Enter**-näppäintä.
- **3** Noudata tietokoneen tilan mukaisesti joko kohdan ["C-aseman](#page-68-1)  [palauttaminen" sivulla](#page-68-1) 69 tai kohdan ["Koko tietokonejärjestelmän](#page-68-2)  [palauttaminen" sivulla](#page-68-2) 69 ohjeita vaiheesta 1 alkaen.

Kun palautusprosessi on tehty loppuun, palauta tiedot **Rescue Data**  (Varmuuskopio tiedot) -ohjelmalla tehdyltä varmuuskopiolta. Ohjeet tietojen palauttamisesta varmuuskopioista ovat kohdassa ["Tietojen](#page-59-1)  [varmuuskopioiminen ja palauttaminen VAIO-ohjelmilla" sivulla 60](#page-59-1).

# *Osioiden kokojen muuttaminen*

Tässä osassa kuvaillaan, miten osioiden kokoja voi muuttaa.

# *Tietoja kiintolevyn osioinnista*

Kiintolevyn osioinnissa kiintolevy jaetaan useiksi osioiksi. Tällöin tiedot tai ohjelmat voidaan järjestää eri osioille tehokkaammin.

Tietokoneessa on toimitushetkellä vain yksi osio (C-asema). Kiintolevyn voi osioida uudelleen kahdeksi osioksi eli C-asemaksi ja D-asemaksi. Tällöin D-asemaa voi käyttää tietojen varmuuskopioimiseen. Ohjeet osioinnin luomisesta ovat seuraavassa kohdassa ["Kiintolevyn osion luominen".](#page-70-0)

# <span id="page-70-0"></span>*Kiintolevyn osion luominen*

Tässä kuvailluissa vaiheissa esitetään esimerkkinä kiintolevyn osiointi siten, että muutetaan C-aseman kokoa ja luodaan uusi osio.

Osion voi luoda kahdella tavalla:

- ❑ Osion luominen Windowsin toiminnon avulla.
- ❑ Osion luominen palautusprosessissa.

Jos pienennät C-aseman kokoa, et ehkä voi luoda palautuslevyjä tai suorittaa palautusta onnistuneesti, koska kiintolevyllä ei ole riittävästi vapaata tilaa.

Jos luot osion palautusprosessissa, kaikki kiintolevylle aiemmin tallennetut tiedot poistetaan.

# *Osion luominen Windowsin toiminnon avulla*

- **1** Valitse **Käynnistä**, **Ohjauspaneeli**, **Järjestelmä ja ylläpito** ja **Luo ja alusta kiintolevyosioita** kohdasta **Valvontatyökalut**.
- **2** Valitse **Jatka Käyttäjätilien valvonta** -ikkunassa. Jos olet kirjautuneena tietokoneeseen tavallisena käyttäjänä, syötä järjestelmänvalvojan nimi ja salasana ja valitse sitten **Jatka**.
- **3** Napsauta C-asemaa hiiren kakkospainikkeella ja valitse **Pienennä asema**.
- **4** Määritä pienennettävä tilamäärä ja valitse **Pienennä C:** -ikkunassa **Pienennä**.

 $\mathbb{Z}_n$ 

Jos tietokonetta ei käytetä tietyn ajanjakson kuluessa, kiintolevyn vapaa tila vähenee. Tällöin kiintolevy kannattaa eheyttää. Voit eheyttää kiintolevyn valitsemalla **Käynnistä**, **Kaikki ohjelmat**, **Apuohjelmat**, **Järjestelmätyökalut** ja **Levyn eheytys**.

- **5** Napsauta hiiren kakkospainikkeella **Varaamaton** ja valitse **Uusi tavallinen asema**.
- **6** Noudata näytön ohjeita.

# *Osion luominen palautusprosessissa*

**1** Aseta palautuslevy levyasemaan, kun tietokone on päällä. Sammuta tietokone ja käynnistä se sitten uudelleen. Näyttöön tulee **Windows Boot Manager** (Windowsin käynnistyksen hallintaohjelma) -ikkuna.

 $\mathbb{Z}_0$ 

Jos et ole vielä luonut palautuslevyjä, toimi seuraavasti:

- **1** Käynnistä tietokone.
- **2** Kun VAIO-logo tulee näyttöön, paina **F10**-näppäintä. Jos näyttöön tulee **Edit Boot Options** -ikkuna, paina **Enter**-näppäintä.
- **3** Ohita seuraava vaihe 2 ja siirry suoraan vaiheeseen 3.
- **2** Valitse **Start VAIO Recovery Center** (Käynnistä VAIO-palautuskeskus) -vaihtoehto painamalla M- tai m-näppäintä ja paina sitten **Enter**-näppäintä.
- **3** Valitse **Restore Complete System** (Palauta koko järjestelmä) ja **Käynnistä**.
- **4** Valitse **Skip** (Ohita) ja napsauta **Seuraava**. Noudata näytön ohjeita, kunnes näyttöön tulee ikkuna kiintolevyn jakamista varten.
- **5** Valitse **Customized drive size** (Mukautettu aseman koko) valintaluettelosta **Divide your hard disk's storage space into C and D drives** (Jaa kiintolevyn tila C- ja D-asemiin).
- **6** Syötä haluttu C-aseman koko ja napsauta **Seuraava**.
- **7** Noudata näytön ohjeita.
# *Koko kiintolevyn tyhjentäminen*

Tässä osassa kuvaillaan, miten voit tyhjentää koko kiintolevyn. On suositeltavaa tyhjentää kiintolevy ennen tietokoneen hävittämistä tai antamista toisille käyttäjille.

# *Kiintolevyn tyhjentäminen Wipe and Erase Data (Pyyhi ja poista tiedot) -ohjelmalla*

**Wipe and Erase Data** (Pyyhi ja poista tiedot) -ohjelmalla voi poistaa kiintolevyn tiedot. Poistettuja tietoja ei voi palauttaa.

Tarvitset palautuslevyjä tämän ohjelman käyttämiseen. Luo palautuslevyt, ellet ole vielä luonut niitä. Ohjeet palautuslevyjen luomiseen ovat kohdassa ["Palautuslevyjen luominen"](#page-52-0)  [sivulla 53.](#page-52-0)

Tyhjennysprosessi keskeytyy automaattisesti ja tietokone käynnistyy uudelleen, ellei prosessi ole päättynyt 71 tunnin kuluessa. Prosessi käynnistyy uudelleen, kun tietokone käynnistyy uudelleen.

Kun käytät tätä ohjelmaa, kytke tietokone verkkovirtaan virtajohdon tai verkkolaitteen avulla.

#### **1** Varmuuskopioi tärkeät tiedostot.

#### $\mathbb{Z}^n$

Tee tiedoista varmuuskopio ohjatulla **Back Up Files** (Varmuuskopioi tiedostot) -toiminnolla, jos Windows käynnistyy.

Varmuuskopioi tiedot **Rescue Data** (Varmuuskopioi tiedot) -ohjelmalla, jos Windows ei käynnisty. Tämän ohjelman voi käynnistää palautuslevyillä.

- **2** Aseta palautuslevy levyasemaan, kun tietokone on päällä. Sammuta tietokone ja käynnistä se sitten uudelleen. Näyttöön tulee **Windows Boot Manager** (Windowsin käynnistyksen hallintaohjelma) -ikkuna.
- **3** Valitse **Start VAIO Recovery Center** (Käynnistä VAIO-palautuskeskus) -vaihtoehto painamalla  $\blacklozenge$ - tai  $\blacklozenge$ -näppäintä ja paina sitten **Enter**-näppäintä.
- **4** Valitse **Wipe and Erase Data** (Pyyhi ja poista tiedot) ja **Käynnistä**.
- **5** Noudata näytön ohjeita.

# *Vigtigt*

Du skal oprette genoprettelsesdiske umiddelbart efter, at din computer er blevet klar til brug, da der ikke følger nogen genoprettelsesdiske med computeren. Oplysninger om, hvordan du opretter genoprettelsesdiske, finder du i ["Oprettelse af dine egne genoprettelsesdiske" på side 86](#page-85-0).

# **DK** *Sådan finder du oplysningerne på computeren*

Der findes følgende dokumenter på din Sony VAIO®-computer.

#### *Trykt dokumentation*

- ❑ **Guiden Hurtig start** Beskriver processen fra udpakningen til første gang, du starter din VAIO.
- ❑ **Guide til fejlfinding og genopretning** (dette hæfte) Indeholder løsninger på andre problemer end de problemer, der opstår under normal drift, en beskrivelse af, hvordan du sikkerhedskopierer data og genopretter computersystemet, samt henvisninger til andre supportmuligheder.

#### ❑ **Bestemmelser, garanti, licensaftale og support**

Indeholder Sony's garantibetingelser, oplysninger om regulativer vedrørende sikkerhed, modemer, trådløst LAN-netværk, trådløst WAN-netværk og Bluetooth, slutbrugerlicensaftalen og oplysninger om Sony's supporttjenester.

### *Digital dokumentation*

#### ❑ **Brugervejledning**

Forklarer computerens funktioner. Brugervejledningen omfatter desuden oplysninger om den software, der følger med computeren, samt løsningsforslag til almindeligt forekomne problemer. **Brugervejledningen** leveres i PDF-format, så du nemt kan gennemse og udskrive dokumentet.

Sådan får du vist vejledningen på skærmen:

- **1** Dobbeltklik på ikonet **VAIO User Guide** på skrivebordet.
- **2** Åbn mappen for dit sprog.
- **3** Vælg den ønskede vejledning.

#### ❑ **Tekniske specifikationer**

I onlinespecifikationerne beskrives hardware- og softwarekonfigurationerne for din VAIO-computer.

Sådan får du vist onlinespecifikationerne:

- **1** Opret forbindelse til internettet.
- **2** Gå til Sony's websted med onlinesupport på http://www.vaio-link.com.

# *Introduktion til denne vejledning*

### **Denne vejledning omhandler følgende vigtige emner:**

#### ❑ **Fejlfinding**

Dette afsnit indeholder løsninger på den type problemer, der almindeligvis ikke forekommer under normal drift. [Se "Fejlfinding" på side](#page-77-0) 78. Du kan få hjælp til de problemer, der ikke beskrives i dette afsnit, i afsnittet om fejlfinding i den digitale **Brugervejledning**.

Du kan finde flere fejlfindingsemner på Sony's websted med onlinesupport på http://www.vaio-link.com.

Læs altid disse afsnit, inden du kontakter VAIO-Link eller din lokale Sony-forhandler direkte.

Du kan også søge efter flere oplysninger ved hjælp af **Windows Hjælp og support**. **Windows Hjælp og support** er en omfattende supportressource med praktiske råd, selvstudier og demonstrationer, der gør det nemmere for dig at bruge din computer. Brug søgefunktionen, indekset og indholdsfortegnelsen til at få vist alle Windows Hjælpressourcer, herunder de internetbaserede ressourcer.

Du kan åbne **Windows Hjælp og support** ved at klikke på **Start** og **Hjælp og support**. Du kan også åbne **Windows Hjælp og support** ved at trykke på Microsoft Windows-tasten og holde den nede og derefter trykke på tasten **F1**.

#### ❑ **Genoprettelse af VAIO-systemet**

Det er vigtigt, at du er i stand til at udføre en genoprettelse af systemet og programmerne på computeren. Dette afsnit indeholder alle de oplysninger, du skal bruge for at kunne genoprette systemet. Det er meget vigtigt, at du læser dette afsnit, inden du tager computeren i brug – og du bør altid læse det, inden du forsøger at udføre en genoprettelse. Se ["Inden du tager computeren i brug" på side](#page-83-0) 84.

# **DK**

# Fejlfinding

# <span id="page-77-0"></span>*Fejlfinding*

# *Hvad skal jeg gøre, hvis computeren ikke starter?*

- ❑ Sørg for, at computeren er tændt og sluttet korrekt til strømforsyningen. Strømindikatoren skal lyse.
- ❑ Kontroller, at batteriet er installeret korrekt og opladet, hvis batteriet anvendes.
- ❑ Kontroller, at diskettedrevet er tomt, hvis du anvender et diskettedrev.
- ❑ Hvis computeren er tilsluttet en stikdåse med overspændingsbeskyttelse eller en UPS-enhed, skal du kontrollere, at stikdåsen eller UPS-enheden er sluttet til strømforsyningen og tændt.
- ❑ Hvis du bruger en ekstern skærm, skal du kontrollere, at den er sluttet til strømforsyningen og tændt. Kontroller, at de knapper, der styrer lydstyrken og kontrasten, er indstillet korrekt. Yderligere oplysninger finder du i den brugerveiledning, der fulgte med softwaren.
- ❑ Træk stikket til strømledningen eller vekselstrømsadapteren ud, og fjern batteriet (hvis den anvendes). Vent tre-fire minutter. Installer batteriet igen (hvis det anvendes), tilslut strømledningen eller vekselstrømsadapteren, og tryk derefter på tænd/sluk-knappen for at tænde computeren.
- ❑ Kondensdannelse kan medføre funktionsfejl i computeren. Hvis det sker, skal du undlade at bruge computeren i mindst én time.
- ❑ Fjern eventuelle ekstra hukommelsesmoduler, som du har installeret, efter du købte computeren.
- ❑ Kontroller, at du bruger den medfølgende strømledning eller vekselstrømsadapter fra Sony. Af sikkerhedsmæssige årsager bør du kun bruge det originale genopladelige Sony-batteri (hvis batteriet anvendes) og den strømledning eller vekselstrømsadapter, der leveres af Sony til VAIO-computeren.

## *Hvad skal jeg gøre, hvis der vises en BIOS-fejl, når jeg tænder computeren?*

Dette afsnit er kun relevant for modellerne i VGX-TP-serien.

Hvis meddelelsen "Press <F1> to resume, <F2> to setup" vises nederst på skærmbilledet, skal du benytte følgende fremgangsmåde:

- **1** Tryk på tasten **F2**. Skærmbilledet til BIOS-konfiguration vises. Hvis dette ikke er tilfældet, skal du genstarte computeren og trykke på tasten **F2** flere gange, når VAIO-logoet vises.
- **2** Angiv datoen (måned/dag/år). Tryk på tasten **Enter**.
- **3** Tryk på tasten  $\blacklozenge$  for at vælge **System Time**, og indstil derefter klokkeslættet (time: minut: sekund). Tryk på tasten **Enter**.
- **4** Tryk på tasten  $\rightarrow$  for at vælge fanen **Exit**, og tryk derefter på tasten **F9**. Tryk på tasten **Enter**, når du bliver bedt om at bekræfte indstillingen.
- **5** Vælg **Exit Setup**, og tryk derefter på tasten **Enter**. Tryk på tasten **Enter**, når du bliver bedt om at bekræfte indstillingen. Computeren genstartes.

Hvis dette problem forekommer ofte, skal du kontakte VAIO-Link.

## *Hvad skal jeg gøre, hvis strømindikatoren lyser grønt, men computerskærmen alligevel er sort?*

- ❑ Tryk på tasterne **Alt+F4** flere gange for at lukke programvinduet. Der er muligvis opstået en programfejl.
- ❑ Tryk samtidigt på tasterne **Ctrl+Alt+Delete**, og klik på pilen ud for knappen **Luk computeren** og på **Genstart**.
- ❑ Tryk på tænd/sluk-knappen, og hold den nede i mere end fire sekunder for at lukke computeren. Fjern strømledningen eller vekselstrømsadapteren, og lad computeren være i ca. fem minutter. Tilslut derefter strømledningen eller vekselstrømsadapteren, og tænd computeren igen.

Hvis du slukker computeren ved hjælp af tasterne **Ctrl+Alt+Delete**, kan du miste data, der ikke er gemt.

**DK**

# *Hvad skal jeg gøre, hvis computeren eller softwaren ikke reagerer?*

- ❑ Hvis computeren ikke reagerer, mens der kører et program, skal du trykke samtidigt på tasterne **Alt**+**F4** for at lukke programvinduet.
- ❑ Hvis det ikke løser problemet at trykke på **Alt**+**F4**, skal du klikke på **Start**

og på pilen ud for knappen **Lås**. Klik derefter på **Luk computeren** for at slukke computeren.

❑ Hvis computeren ikke slukkes, skal du trykke samtidigt på tasterne

**Ctrl**+**Alt**+**Delete** og klikke på pilen **e** ud for knappen **Luk computeren**. Klik derefter på **Luk computeren**.

Hvis vinduet **Windows Sikkerhed** vises, skal du klikke på **Luk computeren**.

Hvis du slukker computeren ved hjælp af tastkombinationen **Ctrl**+**Alt**+**Delete** eller tænd/sluk-knappen, kan du miste data, der ikke er gemt.

- ❑ Hvis computeren stadig ikke slukkes, skal du trykke på tænd/sluk-knappen og holde den inde, indtil computeren slukkes.
- ❑ Fjern strømledningen eller vekselstrømsadapteren og batteriet (hvis det anvendes).
- ❑ Prøv at installere softwaren igen.
- ❑ Kontakt softwareudgiveren eller udbyderen af teknisk support.

# *Hvad skal jeg gøre, hvis opladningsindikatoren blinker hurtigt, og computeren ikke starter?*

- ❑ Dette problem kan skyldes, at batteriet ikke er installeret korrekt. For at løse problemet skal du først slukke computeren og fjerne batteriet. Installer derefter batteriet i computeren igen. Yderligere oplysninger finder du i den digitale **Brugervejledning**.
- ❑ Hvis problemet fortsætter, selvom du udfører de løsningsforslag, der er angivet ovenfor, er batteriet ikke kompatibelt. Fjern batteriet, og kontakt VAIO-Link.

## *Hvad skal jeg gøre, hvis jeg får en meddelelse om, at batteriet ikke er kompatibelt eller ikke er installeret korrekt, og computeren skifter til dvaletilstand?*

- ❑ Dette problem kan skyldes, at batteriet ikke er installeret korrekt. For at løse problemet skal du først slukke computeren og fjerne batteriet. Installer derefter batteriet i computeren igen. Yderligere oplysninger finder du i den digitale **Brugervejledning**.
- ❑ Hvis problemet fortsætter, selvom du udfører de løsningsforslag, der er angivet ovenfor, er batteriet ikke kompatibelt. Fjern batteriet, og kontakt VAIO-Link

## *Hvad skal jeg gøre, hvis Windows ikke startes, og der vises en meddelelse, når jeg starter computeren?*

Hvis du angiver en forkert startadgangskode tre gange efter hinanden, vises meddelelsen **Enter Onetime Password**, og Windows kan ikke starte. Tryk på tænd/sluk-knappen, og hold den nede i mere end fire sekunder for at kontrollere, at strømindikatoren slukkes. Vent i 10-15 sekunder. Genstart derefter computeren, og skriv den korrekte adgangskode. Num lockindikatoren og Caps lock-indikatoren skal være slukket, når du skriver adgangskoden. Hvis begge eller en af indikatorerne lyser, skal du trykke på tasten **Num Lk** (eller **Num Lock**) eller tasten **Caps Lock** for at slukke indikatoren, inden du skriver adgangskoden.

## *Hvad skal jeg gøre, hvis jeg ikke kan huske startadgangskoden?*

Hvis du har glemt startadgangskoden, skal du kontakte VAIO-Link for at få den nulstillet.

Du vil blive opkrævet et gebyr for denne ydelse.

## **DK**

# Genoprettelse af VAIO-systemet

# <span id="page-83-0"></span>*Inden du tager computeren i brug*

I dette afsnit beskrives det, hvordan du i tilfælde af computerfejl kan sikkerhedskopiere data og genoprette computersystemet på din Sony VAIO<sup>®</sup> ved hjælp af følgende VAIO-software og Windows-funktioner.

- ❑ **VAIO Recovery Center** (VAIO-genoprettelsescenter) Indeholder følgende VAIO-software og -værktøjer og Windows-funktioner:
	- ❑ **Rescue Data** (Red data) Bruges til at sikkerhedskopiere de data, der er gemt på harddisken.
	- ❑ **Wipe and Erase Data** (Ryd og slet data) Bruges til at slette alle data på harddisken.
	- ❑ **VAIO Hardware Diagnostics** (VAIO-hardwarediagnosticering) Bruges til at kontrollere computerens hardware (CPU, hukommelse, harddisk osv.).
	- ❑ **Reinstall Programs or Drivers** (Geninstaller programmer eller drivere) Bruges til at gendanne de oprindelige standardindstillinger for den software og de softwaredrivere, der er forudindstalleret på computeren.
	- ❑ **Restore C: Drive** (Gendan drev C:) Bruges til at gendanne de oprindelige standardindstillinger for drev C på computeren.
	- ❑ **Restore Complete System** (Gendan hele systemet) Bruges til at gendanne de oprindelige standardindstillinger for hele computersystemet.
	- ❑ **Create Recovery Discs** (Opret genoprettelsesdiske) Bruges til at oprette dine egne genoprettelsesdiske, som anvendes til at genoprette computersystemet.
	- ❑ **Backup and Restore Center** (Sikkerhedskopi- og gendannelsescenter) Windows-funktion, der giver adgang til funktioner til sikkerhedskopiering.

#### <span id="page-83-1"></span>*Sådan starter du VAIO Recovery Center (VAIO-genoprettelsescenter), når Windows startes*

- **1** Klik på **Start**, **Alle programmer**, **VAIO Recovery Center** (VAIO-genoprettelsescenter) og **VAIO Recovery Center** (VAIO-genoprettelsescenter).
- **2** Klik på **Fortsæt** i vinduet **Brugerkontokontrol**. Hvis du er logget på computeren som standardbruger, skal du angive et administratornavn og en administratoradgangskode og derefter klikke på **Fortsæt**.
- ❑ **VAIO Data Restore Tool** (VAIO-værktøj til datagendannelse) Bruges til at gendanne de sikkerhedskopier, der er oprettet med programmet **Rescue Data** (Red data).

### *Vigtige oplysninger*

For at være forberedt på virusangreb, computerfejl eller utilsigtede datasletninger skal du oprette følgende:

#### **1 Genoprettelsesdiske**

Du skal oprette genoprettelsesdiske umiddelbart efter, at din computer er blevet klar til brug, da der ikke følger nogen genoprettelsesdiske med computeren. Oplysninger om, hvordan du opretter genoprettelsesdiske, finder du i ["Oprettelse af dine egne genoprettelsesdiske" på side](#page-85-1) 86.

#### **2 En sikkerhedskopi af dine data**

Når computersystemet genoprettes, bliver alle data på harddisken slettet. Derfor skal du sikkerhedskopiere dine data, inden du udfører en genoprettelse af computersystemet. Du kan finde oplysninger om, hvordan du sikkerhedskopierer data, i ["Sikkerhedskopiering og](#page-87-0)  [gendannelse af data ved hjælp af Backup and Restore Center](#page-87-0)  [\(Sikkerhedskopi- og gendannelsescenter\)" på side](#page-87-0) 88.

# <span id="page-85-1"></span><span id="page-85-0"></span>*Oprettelse af dine egne genoprettelsesdiske*

Genoprettelsesdiske giver dig mulighed for at genoprette computersystemet i dets oprindelige tilstand. Du kan oprette genoprettelsesdiskene ved hjælp af **VAIO Recovery Center** (VAIO-genoprettelsescenter). Computersystemet skal genoprettes i følgende situationer:

- ❑ Computeren er blevet inficeret med en computervirus.
- ❑ Computeren er blevet ustabil.
- ❑ Der er problemer med computersystemet, som ikke kan løses ved hjælp af fejlfinding.
- ❑ Du har ved en fejltagelse formateret drev C på computeren.

Du er nødt til at bruge genoprettelsesdiske til at genoprette computersystemet, hvis computerens tilstand kræver det.

Du kan muligvis ikke genoprette computersystemet fra genoprettelsespartitionen i følgende tilfælde, fordi genoprettelsespartitionen er blevet ændret.

- ❑ Du har brugt software til at ændre genoprettelsespartitionen.
- ❑ Du har installeret et andet operativsystem end det forudinstallerede operativsystem på computeren.
- ❑ Du har formateret harddisken uden at bruge **VAIO Recovery Center** (VAIO-genoprettelsescenter).

Hvis dette er tilfældet, skal du genoprette computersystemet med genoprettelsesdiskene. Hvis du endnu ikke har oprettet diskene, er du nødt til at købe dem eller få computeren repareret for egen regning.

# <span id="page-86-0"></span>*Sådan opretter du genoprettelsesdiske*

Når computeren er klar til brug, skal du benytte følgende fremgangsmåde for at oprette genoprettelsesdiskene:

**1** Sørg for, at du har nogle tomme diske.

Du kan se, hvor mange diske og hvilke typer medier du skal bruge til at oprette genoprettelsesdiskene, i vinduet **Choose your media** (Vælg medie).

Det anbefales, at du henter og installerer de seneste opdateringer til computeren ved hjælp af **VAIO Update**, inden du opretter diskene til genoprettelse.

Computeren skal have forbindelse til internettet, for at du kan hente og installere opdateringer. Oplysninger om, hvordan computeren forbindes til internettet, finder du i den skærmbaserede **Brugervejledning**.

Bemærk, at du ikke kan bruge Blu-ray Disc™-medier og diske af typen dvd-ram, cd-r og cd-rw som genoprettelsesdiske. Du kan se, hvilke typer medier det optiske diskdrev understøtter, i den skærmbaserede **Brugervejledning**.

- **2** Start **VAIO Recovery Center** (VAIO-genoprettelsescenter) (se [side](#page-83-1) 84).
- **3** Klik på **Create Recovery Discs** (Opret genoprettelsesdiske) og **Start**.
- **4** Læs vejledningen på skærmen grundigt, og klik derefter på **Næste**.
- **5** Vælg den disk, der skal bruges.

#### $\mathscr{A}_{\mathsf{n}}$

Hvis du markerer afkrydsningsfeltet nederst i vinduet, kan du til sidst i processen kontrollere, om genoprettelsesdiskene er blevet oprettet korrekt. Det anbefales, at du markerer afkrydsningsfeltet, selvom processen kommer til at tage længere tid.

#### **6** Følg vejledningen på skærmen.

Det kan tage lidt tid at få vist den aktuelle status for processen.

Hvis der ikke er nok ledig plads på harddisken, kan du ikke oprette genoprettelsesdiskene.

Tryk ikke på den knap, der bruges til at skubbe drevet ud, mens genoprettelsesdiskene oprettes. Hvis du gør det, kan processen blive afbrudt.

# <span id="page-87-0"></span>*Sikkerhedskopiering og gendannelse af data ved hjælp af Backup and Restore Center (Sikkerhedskopi- og gendannelsescenter)*

Du kan sikkerhedskopiere data, gendanne data og oprette et gendannelsespunkt ved hjælp af **Backup and Restore Center** (Sikkerhedskopi- og gendannelsescenter).

# *Sådan sikkerhedskopierer du dine data*

Det er meget vigtigt, at du sikkerhedskopierer dine data. Hvis du ikke opretter en sikkerhedskopi, kan du miste data på harddisken, f.eks. dokumenter og billeder, pga. uventede hændelser eller computervirus. Det anbefales på det kraftigste, at du sikkerhedskopierer hver dag.

Du kan sikkerhedskopiere data på tre forskellige måder.

- ❑ Brug guiden **Back Up Files** (Sikkerhedskopier filer). Du kan oprette en sikkerhedskopi af dine data på en cd, en dvd eller et flytbart medie, f.eks. en ekstern harddisk. Oplysninger om, hvordan du bruger denne guide, finder du i ["Sådan sikkerhedskopierer du en fil med](#page-88-0)  [guiden Back Up Files \(Sikkerhedskopier filer\)" på side](#page-88-0) 89.
- ❑ Brug funktionen **Windows Complete PC Backup and Restore** (Windows Complete PC Sikkerhedskopiering og Gendannelse) (kun tilgængelig på modeller med **Windows Vista Ultimate** eller **Windows Vista Business**).

Du kan sikkerhedskopiere alle elementer på harddisken, herunder programmer, systemindstillinger og filer. Du kan gendanne den systemtilstand, som computeren var i, da du oprettede sikkerhedskopien. Oplysninger om, hvordan du bruger denne funktion, finder du i ["Sådan](#page-89-0)  sikkerhedskopierer du en fil med funktionen Windows Complete PC [Backup and Restore \(Windows Complete PC Sikkerhedskopiering og](#page-89-0)  [Gendannelse\)" på side](#page-89-0) 90.

❑ Opret et gendannelsespunkt.

Computeren kan blive ustabil eller langsom, når du har installeret ny software eller ændret indstillinger i Windows. Hvis det er tilfældet, kan du bruge et gendannelsespunkt til at gendanne computersystemet i en tidligere tilstand. Oplysninger om, hvordan du opretter et gendannelsespunkt, finder du i ["Sådan opretter du et gendannelsespunkt"](#page-91-0)  [på side](#page-91-0) 92.

 $\mathbb{Z}_p$ 

Hvis der ikke er installeret et optisk diskdrev på computeren, skal du bruge en ekstern harddisk eller et eksternt optisk diskdrev til at oprette en sikkerhedskopi af dine data eller oprette en ny partition på drev C. Oplysninger om, hvordan du opretter en harddiskpartition, finder du i ["Oprettelse af en harddiskpartition" på side](#page-105-0) 106.

Sørg for at oprette genoprettelsesdiskene, umiddelbart efter din computer er blevet klar til brug. Hvis du ikke kan sikkerhedskopiere dine data pga. computerfejl, kan du bruge genoprettelsesdiskene til at oprette en sikkerhedskopi. Oplysninger om, hvordan du opretter genoprettelsesdiske, finder du i ["Sådan opretter du genoprettelsesdiske" på side 87](#page-86-0).

På modeller med en analog tv-tuner kan du muligvis ikke bruge **Backup and Restore Center** (Sikkerhedskopi- og gendannelsescenter) til at sikkerhedskopiere mappen **Recorded TV**, hvor det videoindhold, der er optaget med **Windows Media Center**, er gemt. Sikkerhedskopier mappen **Recorded TV** separat.

Hvis du har ændret destinationsdrevet, skal du sikkerhedskopiere mappen **Recorded TV** direkte under det destinationsdrev, du har valgt.

I onlinespecifikationerne kan du se, om din model har en analog tv-tuner.

#### $\mathbb{Z}_n$

Du kan også sikkerhedskopiere dine data ved hjælp af programmet **Rescue Data** (Red data). Du kan få hjælp til at sikkerhedskopiere data i ["Sådan sikkerhedskopierer du data med](#page-93-0)  [Rescue Data \(Red data\)" på side](#page-93-0) 94.

### <span id="page-88-0"></span>*Sådan sikkerhedskopierer du en fil med guiden Back Up Files (Sikkerhedskopier filer)*

- **1** Start **VAIO Recovery Center** (VAIO-genoprettelsescenter) (se [side](#page-83-1) 84).
- **2** Vælg **Windows Backup and Restore** (Windows-sikkerhedskopiering og -gendannelse), og klik på **Start**.
- **3** Klik på **Back up files** (Sikkerhedskopier filer).
- **4** Klik på **Fortsæt** i vinduet **Brugerkontokontrol**. Hvis du er logget på computeren som standardbruger, skal du angive et administratornavn og en administratoradgangskode og derefter klikke på **Fortsæt**.
- **5** Følg vejledningen på skærmen.

#### *Sådan gendanner du data fra den sikkerhedskopi, der er oprettet med guiden Back Up Files (Sikkerhedskopier filer)*

- **1** Start **VAIO Recovery Center** (VAIO-genoprettelsescenter) (se [side](#page-83-1) 84).
- **2** Vælg **Windows Backup and Restore** (Windows-sikkerhedskopiering og -gendannelse), og klik på **Start**.
- **3** Klik på **Restore files** (Gendan filer).
- **4** Følg vejledningen på skærmen.

På modeller med en analog tv-tuner skal du manuelt gendanne de sikkerhedskopierede data i mappen **Recorded TV**, hvor det videoindhold, der er optaget med **Windows Media Center**, er gemt. Dataene skal gendannes til **C:\Users\Public**. I onlinespecifikationerne kan du se, om din model har en analog tv-tuner.

<span id="page-89-0"></span>*Sådan sikkerhedskopierer du en fil med funktionen Windows Complete PC Backup and Restore (Windows Complete PC Sikkerhedskopiering og Gendannelse)*

- **1** Start **VAIO Recovery Center** (VAIO-genoprettelsescenter) (se [side](#page-83-1) 84).
- **2** Vælg **Windows Backup and Restore** (Windows-sikkerhedskopiering og -gendannelse), og klik på **Start**.
- **3** Klik på **Back up computer** (Sikkerhedskopier computer).
- **4** Klik på **Fortsæt** i vinduet **Brugerkontokontrol**. Hvis du er logget på computeren som standardbruger, skal du angive et administratornavn og en administratoradgangskode og derefter klikke på **Fortsæt**.
- **5** Følg vejledningen på skærmen.

Du kan ikke vælge, hvilke filer der skal gendannes, når du gendanner filer fra en sikkerhedskopi, du har oprettet med funktionen **Windows Complete PC Backup and Restore** (Windows Complete PC Sikkerhedskopiering og Gendannelse).

De filer, du har ændret eller oprettet efter sikkerhedskopieringen, kan ikke gendannes.

<span id="page-90-0"></span>*Sådan gendanner du data fra den sikkerhedskopi, der er oprettet med funktionen Windows Complete PC Backup and Restore (Windows Complete PC Sikkerhedskopi og Gendannelse)*

Computeren fungerer muligvis ikke korrekt efter gendannelsen, fordi der ændres nogle systemfiler under processen. Husk at sikkerhedskopiere dine data, inden du gendanner dataene.

**1** Indsæt en genoprettelsesdisk i drevet, mens computeren er tændt, sluk computeren, og tænd computeren igen.

**Windows Boot Manager** (valg af styresystem under opstart) vises.

#### $\mathscr{A}_{\mathsf{n}}$

Du kan også udføre **Windows Complete PC Restore** (Windows Complete PC Gendannelse) uden genoprettelsesdiske. Benyt følgende fremgangsmåde:

- **1** Tænd computeren.
- **2** Tryk på tasten **F8**, når VAIO-logoet vises.
- **3** Sørg for, at den reparationsindstilling, der vises øverst i vinduet med startindstillinger, er markeret. Tryk derefter på tasten **Enter**.
- **4** Spring trin 2 over, og gå til trin 3.
- **2** Tryk på tasten **↑** eller ↓ for at vælge **Reparer Windows Vista**, og tryk på tasten **Enter**.
- **3** Vælg et tastaturlayout, og klik på **Næste**.

 $\mathbb{Z}_1$ 

Hvis du har åbnet vinduet **System Recovery Options** (Indstillinger for systemgenoprettelse) ved at trykke på **F8**, skal du vælge brugernavnet og angive adgangskoden. Spring derefter trin 4 over, og gå til trin 5.

- **4** Vælg et operativsystem, og klik på **Næste**.
- **5** Hvis du har gemt en sikkerhedskopi af dine data på en ekstern harddisk eller på diske ved hjælp af et eksternt optisk diskdrev, skal du slutte den eksterne enhed til computeren.
- **6** Vælg **Windows Complete PC Restore** (Windows Complete PC Gendannelse).

Hvis du har gemt sikkerhedskopierne på en cd eller dvd, skal du indsætte en disk i det (eksterne) optiske diskdrev.

**7** Følg vejledningen på skærmen.

På modeller med en analog tv-tuner skal du manuelt gendanne de sikkerhedskopierede data i mappen **Recorded TV**, hvor det videoindhold, der er optaget med **Windows Media Center**, er gemt. Dataene skal gendannes til **C:\Users\Public**. I onlinespecifikationerne kan du se, om din model har en analog tv-tuner.

# <span id="page-91-0"></span>*Sådan opretter du et gendannelsespunkt*

### *Hvad er et gendannelsespunkt?*

Et gendannelsespunkt oprettes automatisk, f.eks. i forbindelse med installation af en softwaredriver, og bruges til at gendanne computerens systemfiler til en tidligere tilstand. Selvom gendannelsespunktet oprettes automatisk, anbefales det, at du opretter gendannelsespunktet manuelt, inden du installerer software eller softwaredrivere på computere, fordi computeren kan blive ustabil eller langsom, efter at du har installeret ny software eller ændret Windows-indstillinger. Hvis du har oprettet gendannelsespunktet på et tidspunkt, hvor computeren fungerede normalt, kan du bruge gendannelsespunktet til at gendanne en tidligere tilstand af systemfilerne.

### <span id="page-91-1"></span>*Sådan opretter du et gendannelsespunkt manuelt*

- **1** Start **VAIO Recovery Center** (VAIO-genoprettelsescenter) (se [side](#page-83-1) 84).
- **2** Vælg **Windows Backup and Restore** (Windows-sikkerhedskopiering og -gendannelse), og klik på **Start**.
- **3** Klik på **Create a restore point or change settings** (Opret et gendannelsespunkt, eller foretag ændringer i indstillinger) i den venstre rude.
- **4** Klik på **Fortsæt** i vinduet **Brugerkontokontrol**. Hvis du er logget på computeren som standardbruger, skal du angive et administratornavn og en administratoradgangskode og derefter klikke på **Fortsæt**.
- **5** Klik på fanen **System Protection** (Systembeskyttelse) i vinduet **System Properties** (Systemegenskaber).
- **6** Marker afkrydsningsfeltet ud for det drev, der skal oprettes et gendannelsespunkt for, under **Automatic restore points** (Automatiske gendannelsespunkter).
- **7** Klik på **Create** (Opret).
- **8** Følg vejledningen på skærmen.

#### <span id="page-92-0"></span>*Sådan bruger du gendannelsespunktet til at gendanne systemfiler*

Benyt følgende fremgangsmåde, hvis du kan starte Windows:

- **1** Følg trin 1 til 4 i ["Sådan opretter du et gendannelsespunkt manuelt"](#page-91-1) ovenfor.
- **2** Klik på **System Restore** (Systemgendannelse) under fanen **System Protection** (Systembeskyttelse) i vinduet **System Properties** (Systemegenskaber).
- **3** Følg vejledningen på skærmen.

Benyt følgende fremgangsmåde, hvis du ikke kan starte Windows:

- **1** Følg trin 1 til 4 i ["Sådan gendanner du data fra den sikkerhedskopi, der](#page-90-0)  [er oprettet med funktionen Windows Complete PC Backup and Restore](#page-90-0)  [\(Windows Complete PC Sikkerhedskopi og Gendannelse\)" på side](#page-90-0) 91.
- **2** Vælg **System Restore** (Systemgendannelse).
- **3** Følg vejledningen på skærmen.

# <span id="page-93-1"></span>*Sikkerhedskopiering og gendannelse af data med VAIO-softwaren*

Du kan også sikkerhedskopiere dine data med programmet **Rescue Data** (Red data) og gendanne de sikkerhedskopierede data med **VAIO Data Restore Tool** (VAIO-værktøj til datagendannelse).

# <span id="page-93-0"></span>*Sådan sikkerhedskopierer du data med Rescue Data (Red data)*

Programmet **Rescue Data** (Red data) gør det muligt at sikkerhedskopiere data på harddisken, selvom Windows ikke kan startes.

Du har to muligheder for at redde dine filer.

- ❑ **Normal data rescue** (Normal dataredning) Gemmer alle de filer på harddisken, der kan reddes, på en ekstern harddisk.
- ❑ **Custom data rescue** (Brugerdefineret dataredning) Gemmer de filer, du har angivet, på en ekstern harddisk, et flytbart medie eller en optisk disk (cd, dvd osv.).

## *Om brugen af Rescue Data (Red data)*

- ❑ De sikkerhedskopierede filer skal håndteres med forsigtighed for at beskytte dem mod uautoriseret adgang.
- ❑ Opbevar genoprettelsesdiskene et sikkert sted for at beskytte dataene på din harddisk mod uautoriseret kopiering. Det er nemlig muligt at starte softwaren fra genoprettelsesdiskene.
- ❑ Uautoriserede brugere kan nemt få adgang til de sikkerhedskopierede filer, der ikke er krypterede, på harddisken ved hjælp af genoprettelsesdiskene.

Du kan beskytte de sikkerhedskopierede filer mod uautoriseret adgang ved at anvende start- eller harddiskadgangskoden eller bruge funktionen til harddiskkryptering i Windows.

- ❑ Der er ingen garanti for, at alle data på harddisken bliver sikkerhedskopieret, når du anvender denne software. Sony påtager sig intet ansvar for eventuelle tab af data, der opstår i forbindelse med sikkerhedskopieringen.
- ❑ Deaktiver funktionen til harddiskkryptering i Windows, inden du bruger denne software.
- ❑ Sørg for, at computeren er koblet til strømforsyningen via strømledningen eller vekselstrømsadapteren, når du bruger denne software.

### *Sådan starter du redningsprocessen*

**1** Indsæt en genoprettelsesdisk i drevet, mens computeren er tændt, sluk computeren, og tænd computeren igen.

**Windows Boot Manager** (valg af styresystem under opstart) vises.

Δ Hvis du endnu ikke har oprettet genoprettelsesdiskene, skal du benytte følgende fremgangsmåde:

- **1** Tænd computeren.
- **2** Tryk på tasten **F10**, når VAIO-logoet vises. Hvis vinduet **Edit Boot Options** vises, skal du trykke på tasten **Enter**.
- **3** Spring trin 2 over, og gå til trin 3.
- **2** Tryk på tasten **↑** eller ↓ for at vælge Start VAIO Recovery Center (Start VAIO-genoprettelsescenter), og tryk på tasten **Enter**.
- **3** Vælg **Rescue Data** (Red data), og **Start**.
- **4** Følg vejledningen på skærmen.

#### Δ

Det anbefales, at du gemmer de sikkerhedskopierede filer på en ekstern harddisk, hvis du vælger indstillingen **Custom data rescue** (Brugerdefineret dataredning).

Du kan muligvis ikke vælge et Blu-ray-diskmedie som lagringssted. Det afhænger af computeren, om du har denne mulighed. Du kan se, hvilke typer medier det optiske diskdrev understøtter, i den skærmbaserede **Brugervejledning**.

Sikkerhedskopieringsprocessen stoppes automatisk, og computeren genstartes, hvis processen ikke er fuldført inden for 64 timer. Hvis du vil genoptage processen, skal du følge trin 1 til 3, markere afkrydsningsfeltet **Resume canceled process** (Genoptag annulleret proces) og derefter klikke på **Næste**.

Du må ikke fjerne den eksterne harddisk eller det optiske diskdrev fra computeren under sikkerhedskopieringen.

Du er muligvis nødt til at installere en softwaredriver, hvis du vælger at gemme sikkerhedskopierne på et flytbart medie, f.eks. en Memory Stick, et SD-hukommelseskort eller et USB-flashdrev. Softwaredriveren gemmes i mappen **VAIO** på hver genoprettelsesdisk. Hvis du vil installere softwaredriveren, skal du klikke på **Install Driver** (Installer driver) i vinduet for at vælge en placering til de reddede data.

De sikkerhedskopierede filer kan deles på to eller flere filer og gemmes i en mappe, eller de kan omdøbes, afhængigt af hvilken placering du har valgt.Brug softwaren **VAIO Data Restore Tool** (VAIO-værktøj til datagendannelse) til at gendanne de sikkerhedskopierede filer.

Du kan ikke gemme de sikkerhedskopierede filer på en disk af typen dvd-r dl. Du kan se, hvilke typer medier det optiske diskdrev understøtter, i den skærmbaserede **Brugervejledning**.

Brug en ekstern harddisk eller et optisk diskdrev, der understøtter i.LINK- eller USB-forbindelser, til at gemme sikkerhedskopierede filer.

Du skal installere en softwaredriver, hvis du bruger en ekstern harddisk eller et optisk diskdrev, der ikke understøtter en i.LINK- eller en USB-forbindelse.

## *Sådan gendanner du data med VAIO Data Restore Tool (VAIO-værktøj til datagendannelse)*

Programmet **VAIO Data Restore Tool** (VAIO-værktøj til datagendannelse) giver dig mulighed for at gendanne filer, der er blevet sikkerhedskopieret ved hjælp af **Rescue Data** (Red data).

#### *Sådan starter du gendannelsesprocessen*

**1** Klik på **Start**, **Alle programmer**, **VAIO Data Restore Tool** (VAIO-værktøj til datagendannelse) og **VAIO Data Restore Tool** (VAIO-værktøj til datagendannelse).

#### **2** Klik på **Fortsæt** i vinduet **Brugerkontokontrol**. Hvis du er logget på computeren som standardbruger, skal du angive et administratornavn og en administratoradgangskode og derefter klikke på **Fortsæt**.

Vinduet **VAIO Data Restore Tool** (VAIO-værktøj til datagendannelse) vises.

Du kan få hjælp til at bruge softwaren i den Hjælp-funktion, der findes i softwaren.

Flyt om nødvendigt de gendannede filer til den oprindelige placering.

# <span id="page-96-0"></span>*Gendannelse af forudinstalleret software eller forudinstallerede softwaredrivere*

Du kan gendanne de oprindelige standardindstillinger for den software eller de softwaredrivere, der er forudinstalleret på computeren, ved hjælp af programmet **Reinstall Programs or Drivers** (Geninstaller programmer og drivere).

## *Sådan bruger du Reinstall Programs or Drivers (Geninstaller programmer eller drivere)*

Hvis den software eller de softwaredrivere, der er forudinstalleret på computeren, ikke fungerer korrekt, skal du benytte følgende fremgangsmåde til at gendanne softwarens oprindelige standardindstillinger.

#### Inden gendannelsen udføres, skal du fjerne den software eller de softwaredrivere, du vil gendanne. Klik på **Start**, **Kontrolpanel** og **Fjern et program** under **Programmer**, og vælg den software eller de softwaredrivere, der skal fjernes. Hvis softwaren ikke fjernes, kan gendannelsesprocessen muligvis ikke udføres.

- **1** Start **VAIO Recovery Center** (VAIO-genoprettelsescenter) (se [side](#page-83-1) 84).
- **2** Vælg **Reinstall Programs or Drivers** (Geninstaller programmer og drivere), og klik på **Start**.
- **3** Læs oplysningerne om software eller funktioner, der kan bruges til at løse problemerne. Vælg **Skip** (Spring over), hvis du allerede har prøvet alle forslagene, og klik på **Næste**.
- **4** Klik på **Næste**.
- **5** Marker afkrydsningsfeltet for den ønskede software eller softwaredriver, og klik på **Næste**.
- **6** Følg vejledningen på skærmen.

# *Hjælp til løsning af computerproblemer*

I dette afsnit beskrives det, hvordan du kan genetablere den normale computerdrift, inden du gendanner computersystemet, hvis der opstår computerfejl.

# *Hvis computeren ikke fungerer korrekt*

Computeren kan blive ustabil eller langsom i følgende situationer:

- ❑ Computeren er blevet inficeret med en computervirus.
- ❑ Du har ændret indstillingerne i Windows.
- ❑ Du har installeret software eller en softwaredriver, der ikke er kompatibel med computeren.

# *Hvis Windows startes*

Benyt følgende fremgangsmåde for at genetablere den normale computerdrift:

**1** Opret genoprettelsesdiskene, hvis du ikke har oprettet dem endnu (se [side 86](#page-85-1)).

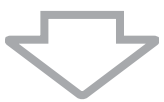

**2** Sikkerhedskopier dine vigtige filer (se [side 88\)](#page-87-0).

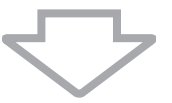

- **3** Benyt en af følgende fremgangsmåder:
	- ❑ Gendan systemfilerne fra det seneste gendannelsespunkt, hvor computeren fungerede normalt (se [side 93\)](#page-92-0).
	- ❑ Fjern eventuelle softwareprogrammer eller softwaredrivere, der ikke er kompatible med computeren, eller gendan de oprindelige standardindstillinger for den software eller de softwaredrivere, der er forudinstalleret på computeren (se [side 97\)](#page-96-0).
	- ❑ Gendan dataene fra den sikkerhedskopi, der er oprettet med funktionen **Windows Complete PC Backup and Restore** (Windows Complete Sikkerhedskopiering og Gendannelse), (kun tilgængelig på modeller med **Windows Vista Ultimate** eller **Windows Vista Business**) (se [side 91\)](#page-90-0).

Du kan ikke gendanne filer, som du har ændret eller oprettet efter sikkerhedskopieringen.

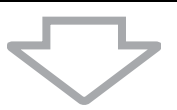

- **4** Hvis computeren stadig ikke fungerer korrekt, skal du genoprette computersystemet. Se ["Genoprettelse af VAIO-systemet, når Windows](#page-102-0)  [kan startes" på side 103.](#page-102-0)
	-

Når computersystemet genoprettes, bliver alle data på harddisken slettet.

Det anbefales, at du opdaterer computeren efter genoprettelsen af systemet ved hjælp af **VAIO Update**.

# *Hvis Windows ikke starter*

Benyt følgende fremgangsmåde for at genetablere den normale computerdrift, når Windows ikke kan startes:

- **1** Benyt en af følgende fremgangsmåder:
	- ❑ Gendan systemfilerne fra det seneste gendannelsespunkt, hvor computeren fungerede normalt (se [side 93\)](#page-92-0).
	- ❑ Gendan dataene fra den sikkerhedskopi, der er oprettet med funktionen **Windows Complete PC Backup and Restore** (Windows Complete Sikkerhedskopiering og Gendannelse), (kun tilgængelige på modeller med **Windows Vista Ultimate** eller **Windows Vista Business**) (se [side 91\)](#page-90-0). Du kan ikke gendanne filer, som du har ændret eller oprettet efter

sikkerhedskopieringen. Hvis du vil gendanne denne type filer, skal du sikkerhedskopiere dem ved hjælp af programmet **Rescue Data**  (Red data). Oplysninger om, hvordan du bruger dette program, finder du i ["Sådan sikkerhedskopierer du data med Rescue Data](#page-93-0)  [\(Red data\)" på side 94](#page-93-0).

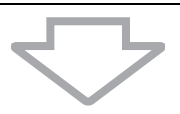

**2** Opret sikkerhedskopier af dine filer ved hjælp af programmet **Rescue Data** (Red data), hvis du ikke allerede har sikkerhedskopieret dem (se [side 94](#page-93-0)).

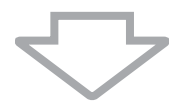

**3** Undersøg computerens hardware (CPU, hukommelse, harddisk osv.) ved hjælp af programmet **VAIO Hardware Diagnostics** (VAIO-hardwarediagnosticering). Du kan få hjælp til at bruge softwaren i den Hjælp-funktion, der findes i softwaren.

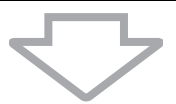

**4** Hvis Windows stadig ikke kan startes, skal du genoprette computersystemet. Se ["Genoprettelse af VAIO-systemet, når Windows](#page-104-0)  [ikke kan startes" på side 105.](#page-104-0)

#### Det anbefales, at du opdaterer computeren efter genoprettelsen af systemet ved hjælp af **VAIO Update**.

# *Genoprettelse af VAIO-systemet*

I dette afsnit beskrives det, hvordan du kan genoprette computersystemet.

# *Inden genoprettelsesprocessen startes*

#### *Hvad er en systemgenoprettelse?*

En systemgenoprettelse er en proces, hvor computerens standardindstillinger (fabrikstilstand) gendannes. Du skal udføre en systemgenoprettelse i følgende situationer:

❑ Computeren er blevet inficeret med en computervirus.

- ❑ Computeren er blevet ustabil.
- ❑ Der er problemer med computersystemet, som ikke kan løses ved hjælp af fejlfinding.
- ❑ Du har ved en fejltagelse formateret drev C på computeren.

Computersystemet kan genoprettes fra harddisken (via en genoprettelsespartition) eller ved hjælp af genoprettelsesdiske.

#### *Hvad er en genoprettelsespartition?*

En genoprettelsespartition indeholder data, der skal bruges til at genoprette systemet eller et program på harddisken. Det er normalt ikke muligt at ændre eller slette dataene på denne partition. Du kan imidlertid ændre eller slette dataene med programmer, der er beregnet til at redigere partitionsoplysninger. Disse programmer skal købes separat. Hvis du ændrer eller sletter partitionsdata, er det ikke sikkert, at systemgenoprettelsen kan udføres.

Når computersystemet genoprettes, er det kun den forudinstallerede software, der bliver gendannet (med enkelte undtagelser). Den software, du selv har installeret, og de data, du har oprettet efter købet, bliver ikke gendannet under processen.

Du kan ikke nøjes med at gendanne Windows-operativsystemet i forbindelse med en systemgenoprettelse.

Nogle af de forudinstallerede programmer har funktioner til installation og afinstallation. Vær opmærksom på, at programmer, der er installeret eller afinstalleret ved hjælp af disse indstillinger, muligvis ikke fungerer korrekt på computeren.

Hvis du installerer et program, der bruges til at ændre størrelsen på partitionerne, kan systemgenoprettelsen eller oprettelsen af genoprettelsesdiskene muligvis ikke gennemføres. Sørg for at oprette genoprettelsesdiskene, umiddelbart efter din computer er blevet klar til brug. Se ["Oprettelse af dine egne genoprettelsesdiske" på side](#page-85-1) 86.

Vær opmærksom på, at alle filerne på harddisken slettes i forbindelse med genoprettelsen – også selvom harddisken er krypteret ved hjælp af funktionen **Windows BitLocker Drive Encryption** (**BitLocker**).

Det kan tage flere timer at fuldføre genoprettelsesprocessen.

**DK**

### *Om indstillingerne til genoprettelse*

Du kan vælge mellem to genoprettelsesindstillinger.

Almindeligvis anbefales det, at du benytter proceduren **Restore C: Drive** (Gendan drev C:).

- ❑ **Restore C: Drive** (Gendan drev C:) Alle de nuværende data på drev C slettes, og de oprindelige standardindstillinger for drev C gendannes. Dataene på genoprettelsespartitionen og den partition, du har oprettet, bliver ikke slettet.
- ❑ **Restore Complete System** (Gendan hele systemet) Alle de nuværende data på computeren slettes, og de oprindelige standardindstillinger for alle partitionerne, herunder genoprettelsespartitionen, bliver gendannet. Vælg denne genoprettelsesindstilling, hvis du vil ændre størrelsen på partitionerne, eller hvis du ikke kan gendanne drev C.

### *Inden genoprettelsesprocessen startes*

- ❑ Når computersystemet genoprettes, bliver alle data på harddisken slettet. Kontroller derfor, at du har en sikkerhedskopi af dine vigtige data.
- ❑ På modeller med fingeraftrykssensor bliver alle fingeraftryksskabeloner på harddisken slettet, når computersystemet genoprettes. I onlinespecifikationerne kan du se, om din model har en fingeraftrykssensor.
- ❑ Fjern alle eksterne enheder for computeren, bortset fra strømledningen eller vekselstrømsadapteren, inden du genopretter computersystemet.
- ❑ Når computersystemet genoprettes, bliver alle de oprindelige standardindstillinger gendannet.
- ❑ Sørg for at udføre både en systemgenoprettelse og en programgenoprettelse. Computeren kan blive ustabil, hvis du ikke udfører programgenoprettelsen.
- ❑ Hvis du har angivet en adgangskode for at beskytte dine data, skal du muligvis indtaste adgangskoden, inden du kan starte genoprettelsen. Du bør derfor altid skrive adgangskoden ned, så du ikke glemmer den. Hvis du har glemt adgangskoden og ikke kan starte genoprettelsen, skal du kontakte VAIO-Link, der kan nulstille adgangskoden. Du vil blive opkrævet et gebyr for denne ydelse.

# <span id="page-102-0"></span>*Genoprettelse af VAIO-systemet, når Windows kan startes*

Du kan genoprette computersystemet fra harddisken, hvis det er muligt at starte Windows. Du har to valgmuligheder: Du kan gendanne drev C eller gendanne hele computersystemet. Hvis Windows ikke kan startes, henvises du til ["Genoprettelse af VAIO-systemet, når Windows ikke kan startes" på](#page-104-0)  [side 105.](#page-104-0)

### Hvis der sidder en optisk disk i det optiske diskdrev, skal du fjerne den, inden du udfører nedenstående trin.

# <span id="page-102-1"></span>*Sådan gendanner du drev C*

Benyt følgende fremgangsmåde til at gendanne de oprindelige standardindstillinger for drev C:

- **1** Start **VAIO Recovery Center** (VAIO-genoprettelsescenter) (se [side](#page-83-1) 84).
- **2** Vælg **Restore C: Drive** (Gendan drev C), og klik på **Start**.
- **3** Læs oplysningerne om software eller funktioner, der kan bruges til at løse problemerne. Vælg **Skip** (Spring over), hvis du allerede har prøvet alle forslagene, og klik på **Næste**.
- **4** Følg vejledningen på skærmen for at ændre størrelsen på partitionerne.
- **5** Læs advarslerne omhyggeligt, marker afkrydsningsfeltet **I understand** (Jeg forstår indholdet), og klik på **Start**.

 $\mathbb{Z}_p$ 

Hvis du har ændret størrelsen på partitionerne og oprettet en anden partition end drev C på harddisken, bliver dataene på denne partition ikke ændret, selvom du genopretter computeresystemet. Oplysninger om, hvordan du opretter en harddiskpartition, finder du i ["Oprettelse af en harddiskpartition" på side](#page-105-0) 106.

**6** Følg vejledningen på skærmen.

# <span id="page-103-0"></span>*Sådan gendanner du hele computersystemet*

Benyt følgende fremgangsmåde til at gendanne de oprindelige standardindstillinger for alle data på harddisken:

- **1** Start **VAIO Recovery Center** (VAIO-genoprettelsescenter) (se [side](#page-83-1) 84).
- **2** Vælg **Restore Complete System** (Gendan hele systemet), og klik på **Start**.
- **3** Læs oplysningerne om software eller funktioner, der kan bruges til at løse problemerne. Vælg **Skip** (Spring over), hvis du allerede har prøvet alle forslagene, og klik på **Næste**.
- **4** Følg vejledningen på skærmen.

 $\mathbb{Z}_{n}$ Der åbnes et vindue, hvor du bliver bedt om at oprette genoprettelsesdiskene. Hvis du ikke allerede har oprettet dem, skal du følge vejledningen på skærmen.

Når genoprettelsesprocessen er fuldført, skal du gendanne dataene fra den sikkerhedskopi, du har oprettet. Du kan få oplysninger om at gendanne data fra sikkerhedskopien i ["Sikkerhedskopiering og gendannelse af data ved hjælp](#page-87-0)  [af Backup and Restore Center \(Sikkerhedskopi- og gendannelsescenter\)" på](#page-87-0)  [side 88.](#page-87-0)

# <span id="page-104-0"></span>*Genoprettelse af VAIO-systemet, når Windows ikke kan startes*

Hvis det ikke er muligt at starte Windows, har du to valgmuligheder:

- ❑ Genopret computersystemet ved hjælp af genoprettelsesdiskene. Du kan genoprette computersystemet ved hjælp af genoprettelsesdiskene, hvis du har beskadiget eller slettet dataene på genoprettelsespartitionen. Det tager imidlertid længere tid end at genoprette systemet fra genoprettelsespartitionen.
- ❑ Gendan computersystemet fra genoprettelsespartitionen. Hvis du anvender genoprettelsespartitionen på harddisken, kan du genoprette computersystemet hurtigere end med genoprettelsesdiskene.

## *Sådan genopretter du computersystemet ved hjælp af genoprettelsesdiskene*

- **1** Indsæt en genoprettelsesdisk i drevet, mens computeren er tændt, sluk computeren, og tænd computeren igen. **Windows Boot Manager** (valg af styresystem under opstart) vises.
- **2** Tryk på tasten **↑** eller ♦ for at vælge Start VAIO Recovery Center (Start VAIO-genoprettelsescenter), og tryk på tasten **Enter**.
- **3** Udfør trinene efter trin 1 i ["Sådan gendanner du drev C" på side](#page-102-1) 103 eller ["Sådan gendanner du hele computersystemet" på side](#page-103-0) 104, afhængigt af computerens tilstand.

## *Sådan genopretter du computersystemet fra genoprettelsespartitionen*

- **1** Tænd computeren.
- **2** Tryk på tasten **F10**, når VAIO-logoet vises. Hvis vinduet **Edit Boot Options** vises, skal du trykke på tasten **Enter**.
- **3** Udfør trinene efter trin 1 i ["Sådan gendanner du drev C" på side](#page-102-1) 103 eller ["Sådan gendanner du hele computersystemet" på side](#page-103-0) 104, afhængigt af computerens tilstand.

Når genoprettelsesprocessen er fuldført, skal du gendanne dataene fra den sikkerhedskopi, du har oprettet ved hjælp af programmet **Rescue Data**  (Red data). Du kan få oplysninger om at gendanne data fra sikkerhedskopien i ["Sikkerhedskopiering og gendannelse af data med VAIO-softwaren" på](#page-93-1)  [side 94](#page-93-1).

# *Ændring af størrelsen på partitionerne*

I dette afsnit beskrives det, hvordan du ændrer størrelsen på partitionerne.

# *Om partitionering af harddisken*

En harddiskpartitionering er en proces, hvor harddisken inddeles i flere partitioner. Hvis du foretager en partitionering, får du mulighed for at organisere dine data eller din software mere effektivt på flere partitioner.

Computeren har en partition (drev C), der indeholder standardindstillingerne. Du kan partitionere harddisken igen og inddele den i to partitioner – drev C og drev D – og bruge drev D til at opbevare sikkerhedskopier. Oplysninger om, hvordan du opretter en partition, finder du i ["Oprettelse af en](#page-105-0)  [harddiskpartition"](#page-105-0) nedenfor.

# <span id="page-105-0"></span>*Oprettelse af en harddiskpartition*

De trin, der beskrives her, tager udgangspunkt i en harddiskpartitionering. hvor størrelsen af drev C ændres, og der oprettes en anden partition.

Du har to muligheder for at oprette en partition:

- ❑ Opret en partition ved hjælp af Windows-funktionen.
- ❑ Opret en partition under genoprettelsesprocessen.

Hvis du reducerer størrelsen af drev C-partitionen, kan du muligvis ikke oprette genoprettelsesdiskene eller fuldføre genoprettelsesprocessen, fordi der ikke er nok ledig plads på harddisken.

Hvis du opretter en partition under genoprettelsesprocessen, slettes alle de data, der er gemt på harddisken.

## *Sådan opretter du en partition ved hjælp af Windows-funktionen*

- **1** Klik på **Start**, **Kontrolpanel**, **System og vedligeholdelse** og **Opret og formater harddiskpartitioner** under **Administration**.
- **2** Klik på **Fortsæt** i vinduet **Brugerkontokontrol**. Hvis du er logget på computeren som standardbruger, skal du angive et administratornavn og en administratoradgangskode og derefter klikke på **Fortsæt**.
- **3** Højreklik på drev C, og vælg **Formindsk diskenhed**.
- **4** Angiv, hvor meget disken skal formindskes, og klik på **Formindsk** i vinduet **Formindsk C:**.

 $\mathbb{Z}_p$ 

Den ikke-allokerede harddiskplads bliver mindre, efterhånden som du bruger computeren. Derfor anbefales det, at du defragmenterer harddisken, når du har brugt computeren et stykke tid. Du kan defragmentere harddisken ved at klikke på **Start**, **Alle programmer**, **Tilbehør**, **Systemværktøjer** og **Diskdefragmentering**.

- **5** Højreklik på **Ikke-allokeret**, og vælg **Ny simpel diskenhed**.
- **6** Følg vejledningen på skærmen.

## *Sådan opretter du en partition under genoprettelsesprocessen*

**1** Indsæt en genoprettelsesdisk i drevet, mens computeren er tændt, sluk computeren, og tænd computeren igen.

**Windows Boot Manager** (valg af styresystem under opstart) vises.

Hvis du endnu ikke har oprettet genoprettelsesdiskene, skal du benytte følgende fremgangsmåde:

- **1** Tænd computeren.
- **2** Tryk på tasten **F10**, når VAIO-logoet vises. Hvis vinduet **Edit Boot Options** vises, skal du trykke på tasten **Enter**.
- **3** Spring trin 2 over, og gå til trin 3.
- **2** Tryk på tasten **↑** eller ♦ for at vælge Start VAIO Recovery Center (Start VAIO-genoprettelsescenter), og tryk på tasten **Enter**.
- **3** Klik på **Restore Complete System** (Gendan hele systemet) og **Start**.
- **4** Vælg **Skip** (Spring over), og klik på **Næste**. Følg vejledningen på skærmen, indtil det vindue, hvor du kan opdele harddisken, vises.
- **5** Vælg **Customized drive size** (Brugerdefineret diskstørrelse) på rullelisten **Divide your hard disk's storage space into C and D drives** (Inddel harddisken i drev C og drev D).
- **6** Angiv den ønskede størrelse af drev C, og klik på **Næste**.
- **7** Følg vejledningen på skærmen.

# *Sletning af alle data på harddisken*

I dette afsnit beskrives det, hvordan du sletter alle data på harddisken. Det anbefales på det kraftigste, at du sletter alle data på harddisken, inden du kasserer computeren eller giver den til en anden.

# *Sletning af alle data på harddisken vha. Wipe and Erase Data (Ryd og slet data)*

Du kan bruge programmet **Wipe and Erase Data** (Ryd og slet data) til at slette dataene på harddisken. De slettede data kan ikke gendannes.

Du kan kun bruge denne software, hvis du har genoprettelsesdiskene. Opret genoprettelsesdiskene, hvis du ikke allerede har oprettet dem. Oplysninger om, hvordan du opretter genoprettelsesdiske, finder du i ["Sådan opretter du genoprettelsesdiske" på](#page-86-0)  [side 87](#page-86-0).

Sletningen stoppes automatisk, og computeren genstartes, hvis processen ikke er fuldført inden for 71 timer. Processen genoptages, når computeren er genstartet.

Sørg for, at computeren er koblet til strømforsyningen via strømledningen eller vekselstrømsadapteren, når du bruger denne software.

#### **1** Sikkerhedskopier dine vigtige filer.

#### $\mathbb{Z}_n$

Opret en sikkerhedskopi af dine data ved hjælp af guiden **Back Up Files** (Sikkerhedskopier filer), hvis du kan starte Windows.

Opret en sikkerhedskopi af dine data med programmet **Rescue Data** (Red data), hvis du ikke kan starte Windows. Du kan starte dette program ved hjælp af genoprettelsesdiskene.

- **2** Indsæt en genoprettelsesdisk i drevet, mens computeren er tændt, sluk computeren, og tænd computeren igen. **Windows Boot Manager** (valg af styresystem under opstart) vises.
- **3** Tryk på tasten  $\triangleq$  eller  $\triangleq$  for at vælge Start VAIO Recovery Center (Start VAIO-genoprettelsescenter), og tryk på tasten **Enter**.
- **4** Vælg **Wipe and Erase Data** (Ryd og slet data), og klik på **Start**.
- **5** Følg vejledningen på skærmen.
## http://www.vaio-link.com

© 2008 Sony Corporation / Printed in China  $4 - 115 - 873 - 11(1)$ 

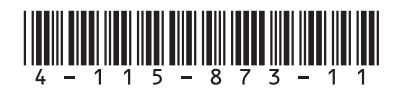